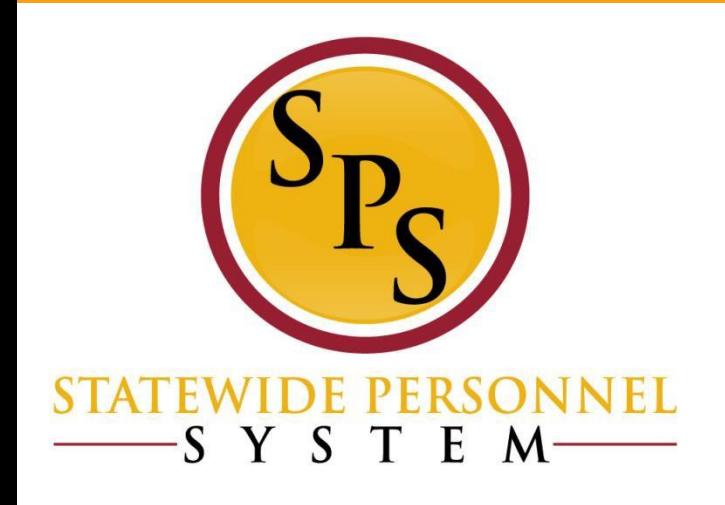

#### **ABC Worker History and Reports Refresher Webinar March 19, 2019**

# During the webinar, please type your name in the Chat section to receive credit in the HUB for the webinar.

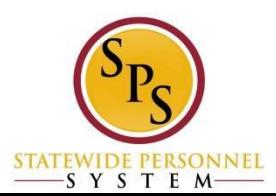

# **Course Audiences and Prerequisites**

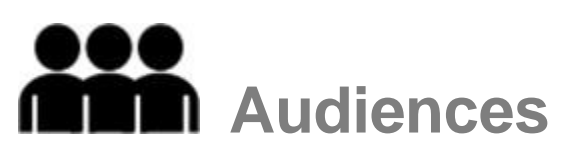

- This course is intended for the following audiences:
	- Agency Benefit Coordinators and Agency Benefits Liaisons

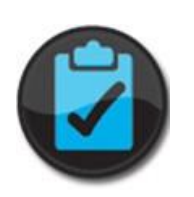

#### **Prerequisites**

- You should have completed the following prerequisites: – SPS-ABC Certification Exam (ABCs only)
	- –SPS-BEN 301A-Processing Employee Benefits in Workday (ABCs only)
	- SPS-ABC 101, Introduction to Benefits Fundamentals
	- –DBM-EBD HIPAA Certification
	- SPS-HCM 101O, Workday Navigation Basics

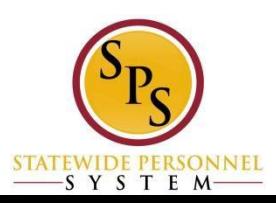

### **Lesson Objectives**

After completing this lesson, you should be able to:

- $\color{red} \blacktriangleright$ Review the flow of a benefit event
- ☑ Review how to check the status of a benefit event
- ☑ Review custom Benefit reports in SPS Benefits
- $\color{red} \blacktriangleright$ Become familiar with the SPS website and training resources

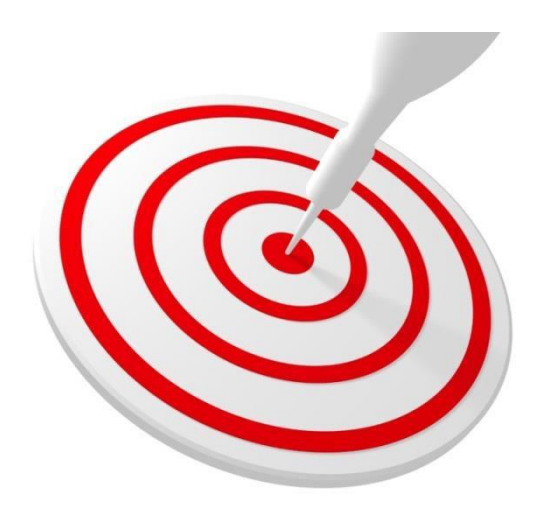

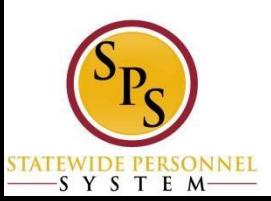

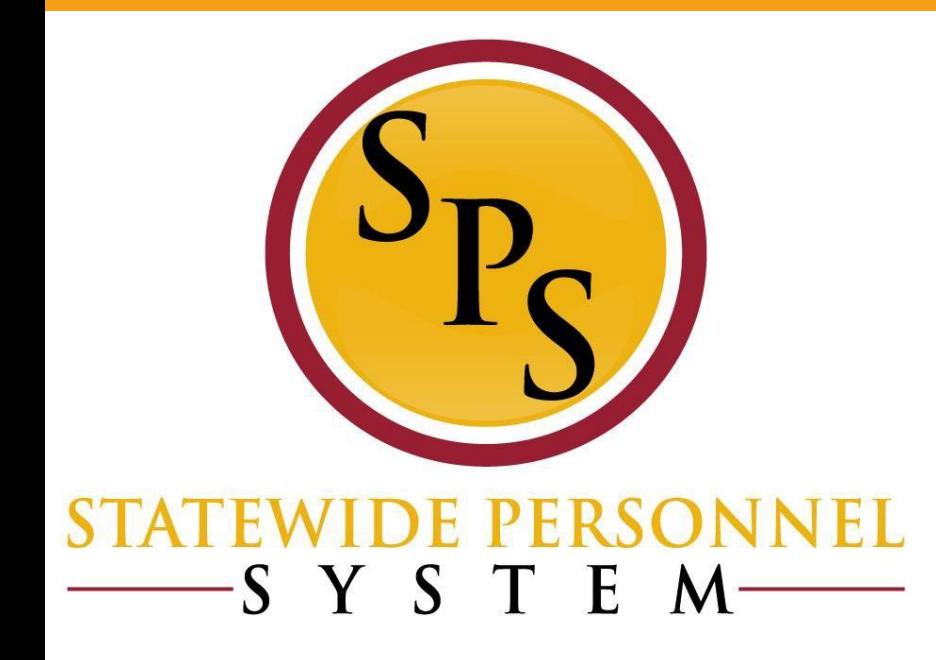

#### **Life Event Processing Review**

# **Life Event Processing Steps**

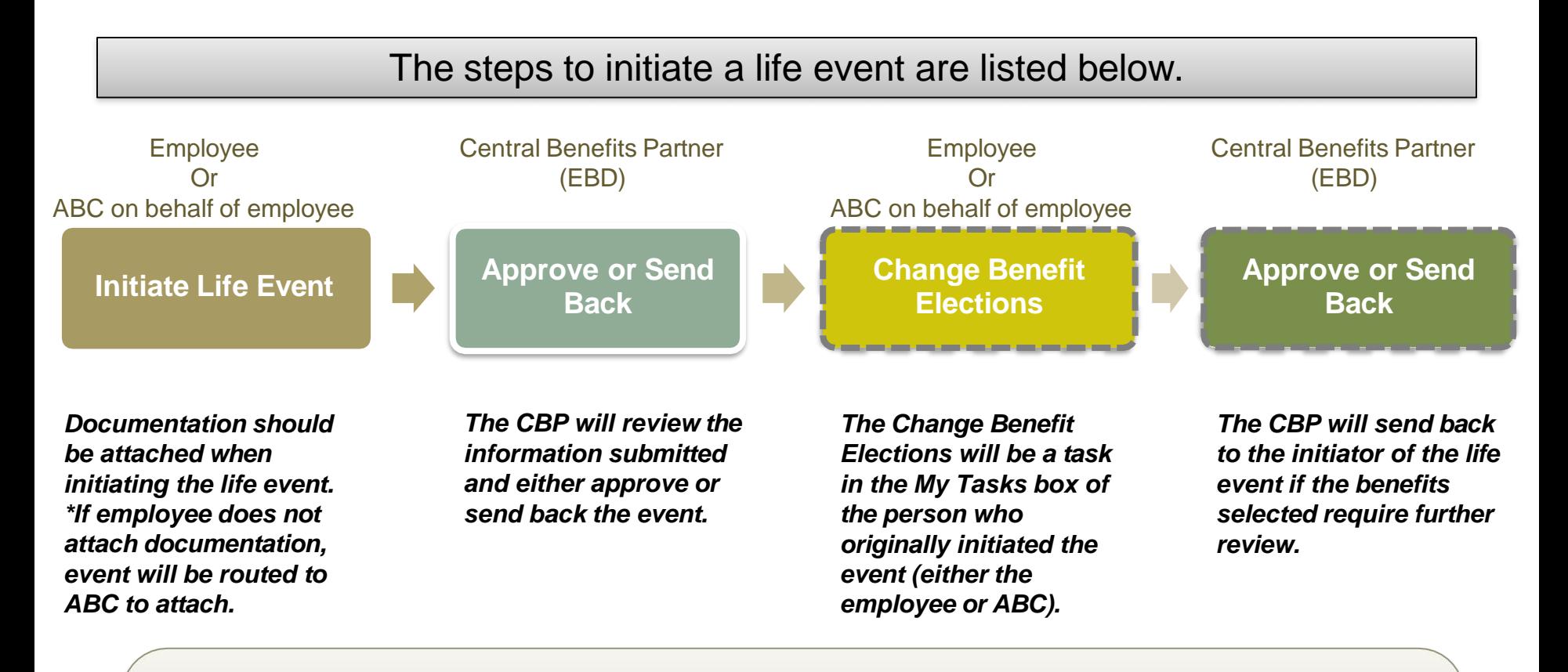

Employee can initiate life events.

The role of the ABC is to help the employee initiate the life event if needed. The ABC can also initiate a life event on behalf of an employee.

#### **How Do You Complete a Life Event Change for an Employee?**

Search for the employee and go to *Benefits > Change Benefits* from the Related Actions menu.

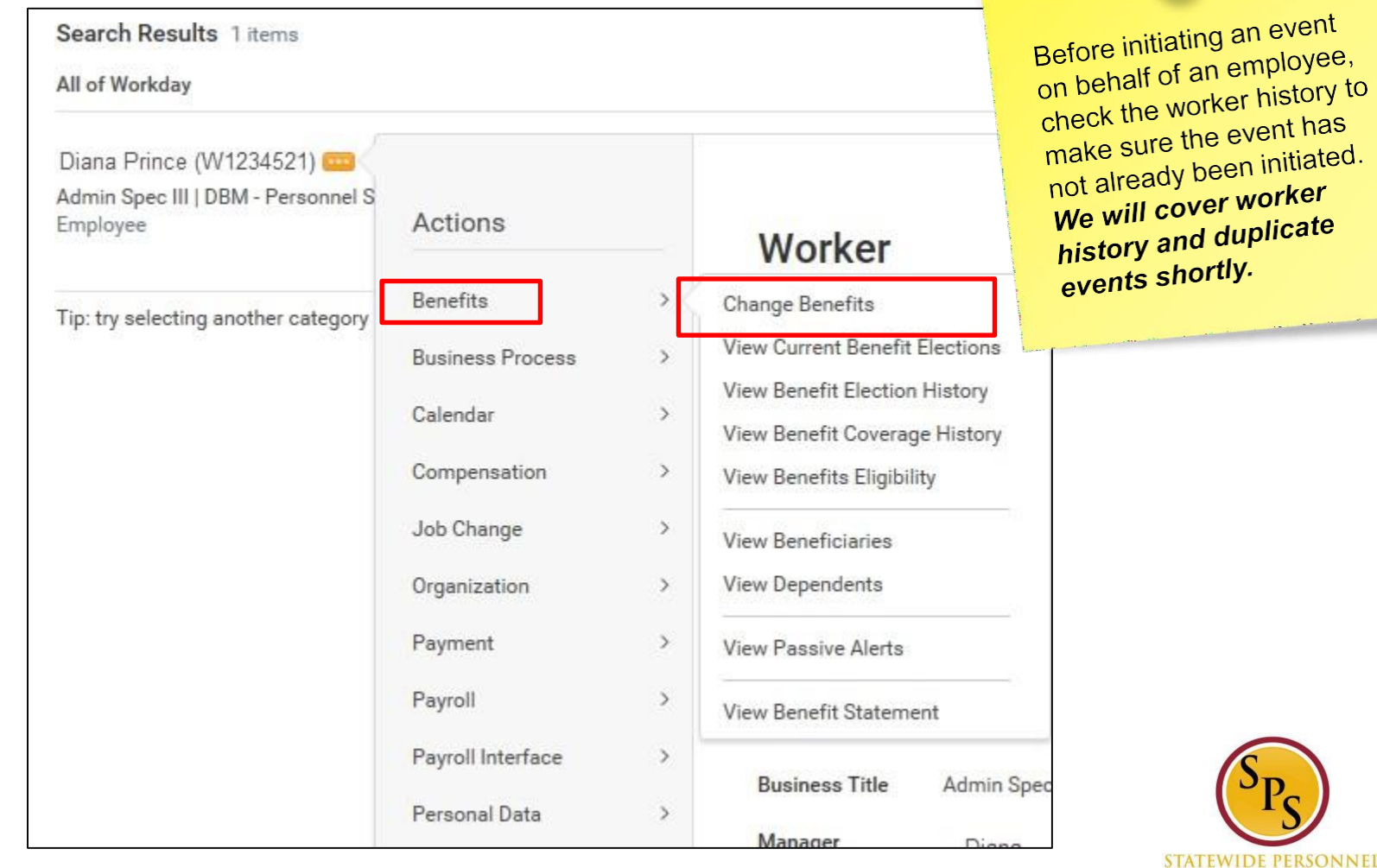

SYSTEM

#### **How Do You Complete a Life Event Change for an Employee? (Cont.)**

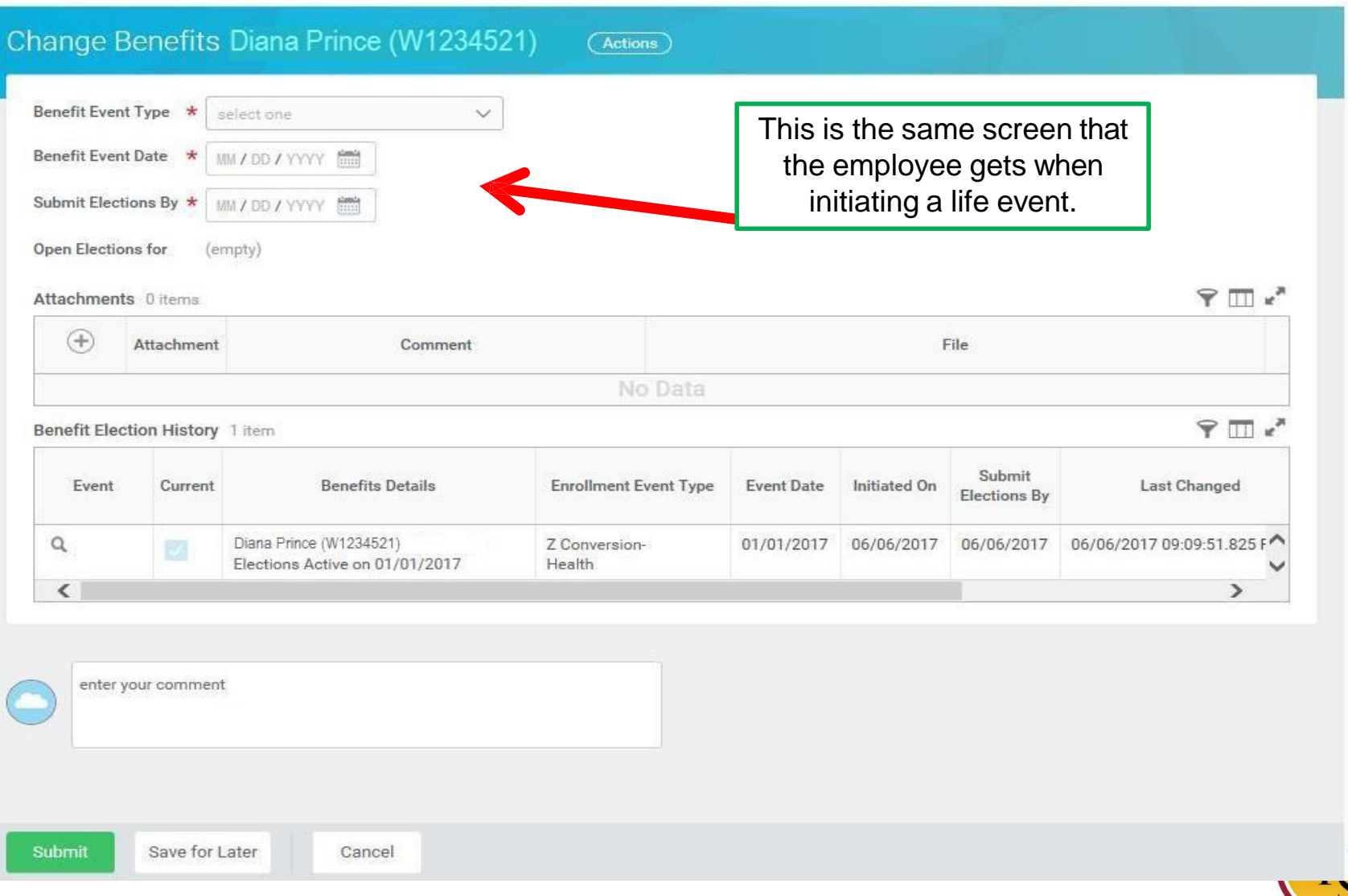

**STATEWIDE PER** SYSTEM

#### **How Do You Complete a Life Event Change for an Employee? (Cont.)**

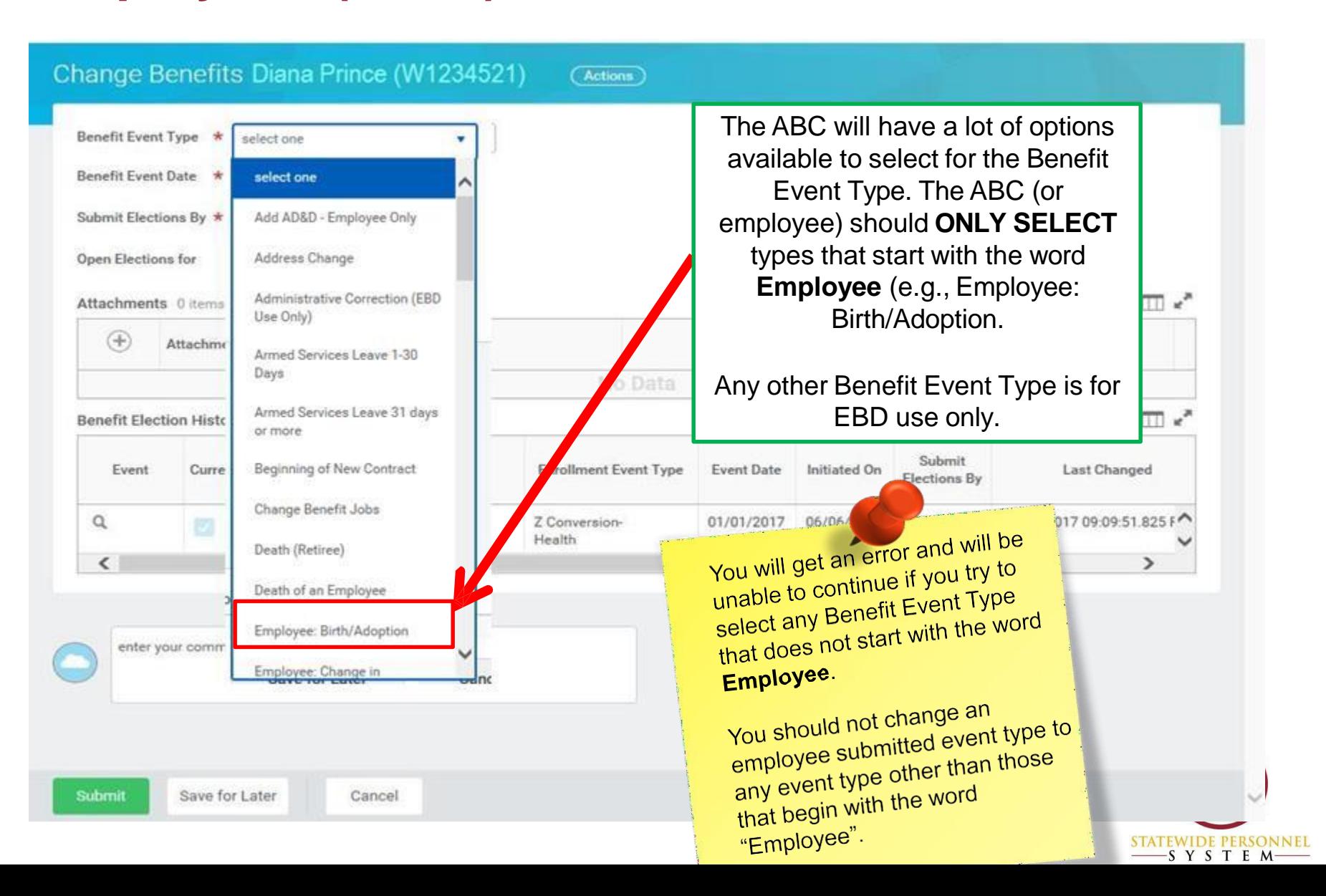

#### **Initiate a Life Event on Behalf of an Employee**

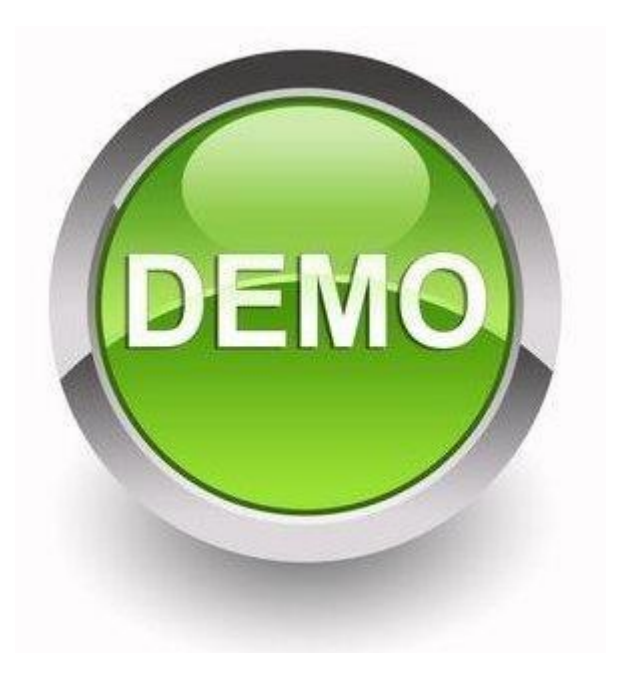

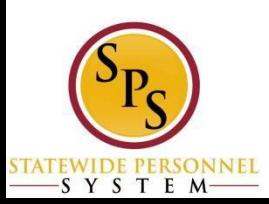

# **Hire and Job Change Processing Steps**

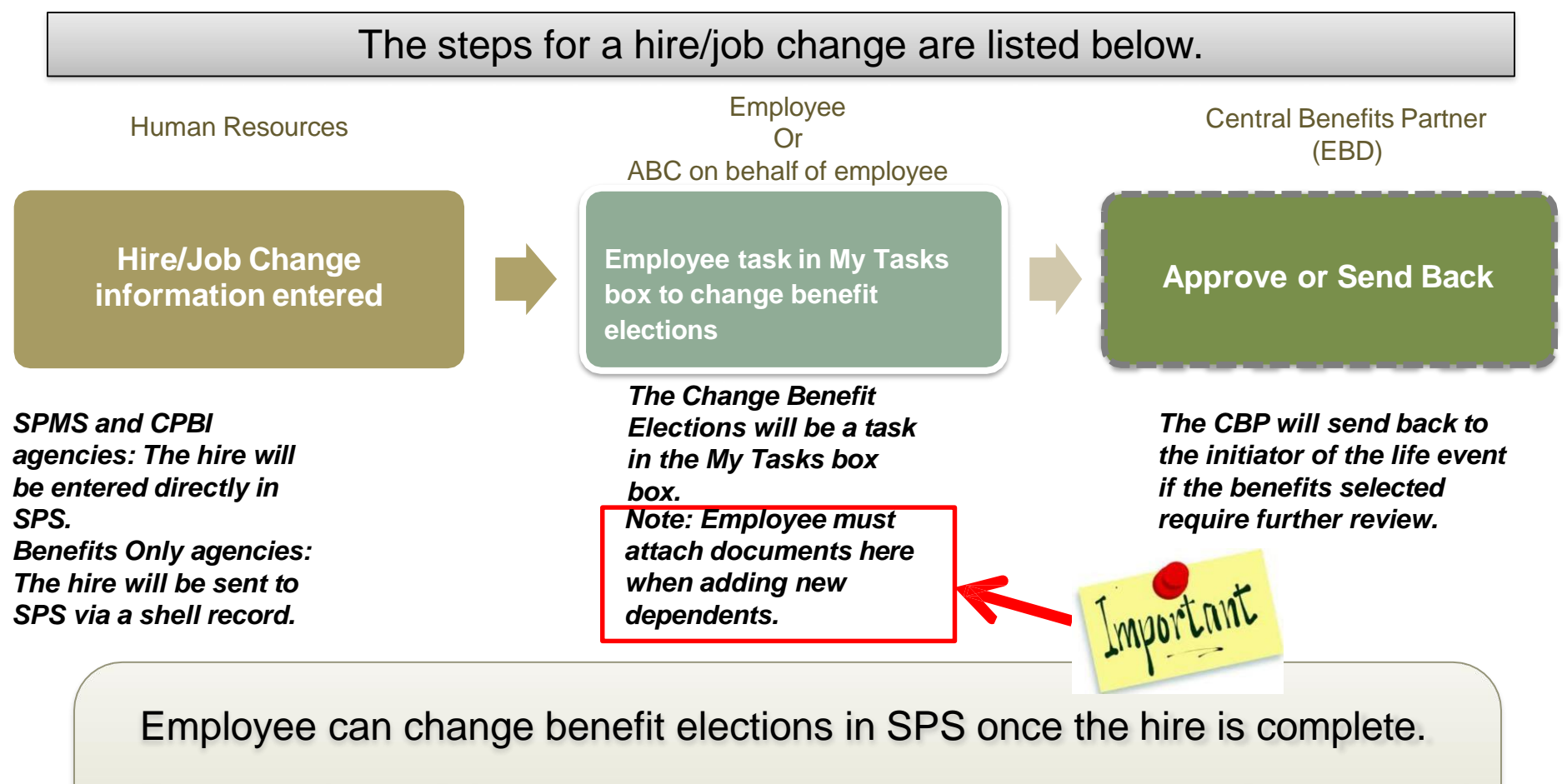

The role of the ABC is to help the new employee change benefit elections if needed. The ABC can also change benefit elections on behalf of a new employee.

#### **What if an Event is Sent Back by EBD for Incorrect Documentation?**

▪ If the incorrect document is attached and it is **Sent Back** to the employee by the Employee Benefits Division, the ABC can attach the documentation on behalf of the employee (even though it's not in the ABCs My Tasks box as an action item).

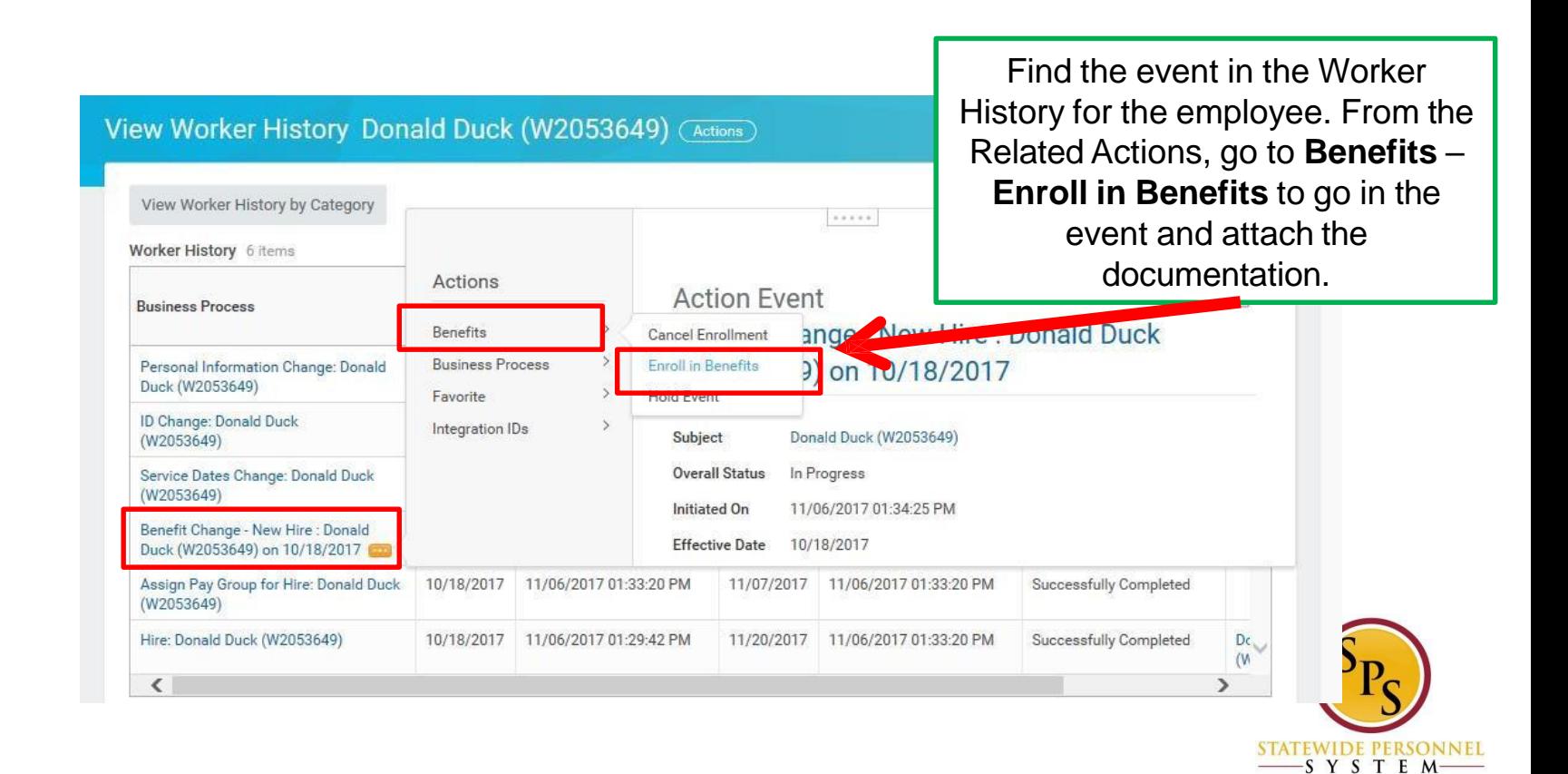

#### **What if an Event is Sent Back by EBD for Incorrect Documentation (Cont.)?**

- ABCs should never initiate another life event to submit documentation or upload to the Worker Document folders when there has been a **Send Back**.
	- The document will not get linked to the specific event in this way and the EBD will not see the documentation.

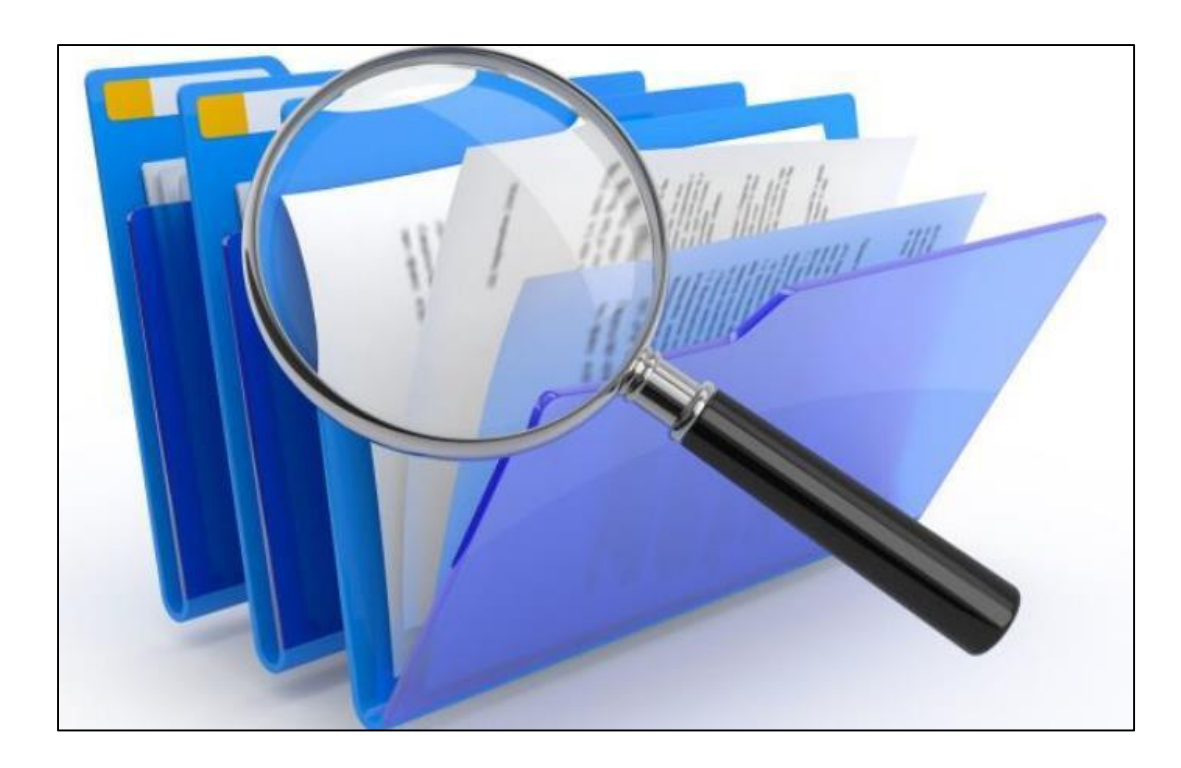

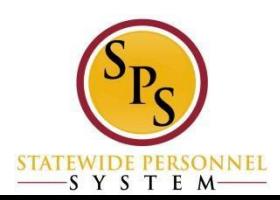

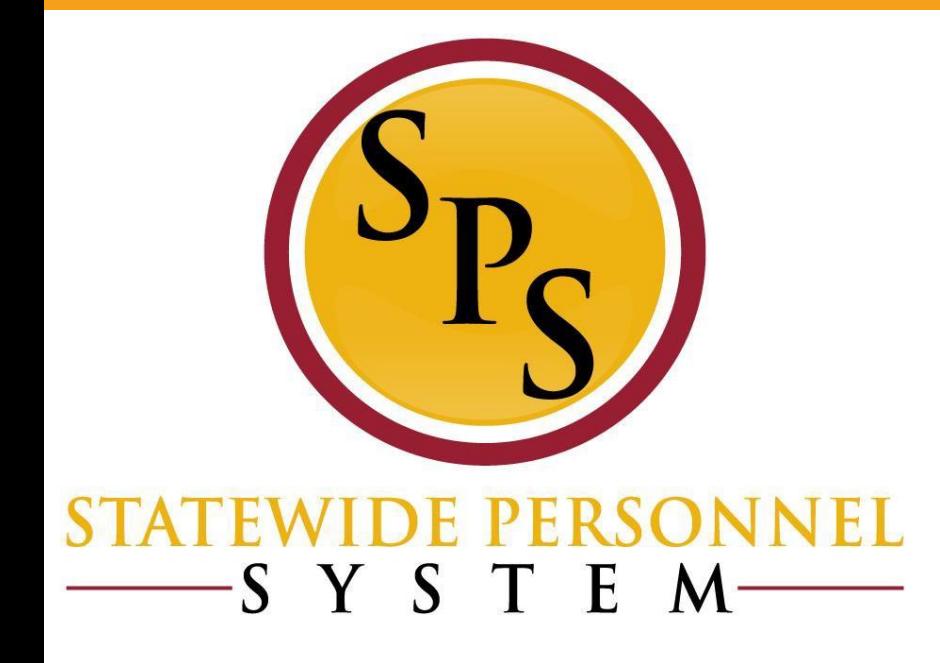

# **Using Worker History to Check Status of an Event**

#### **Check the Status of a Life Event**

■ The ABC needs to know how to check the status of a life event throughout the process. They can do that by accessing the Worker History for the employee.

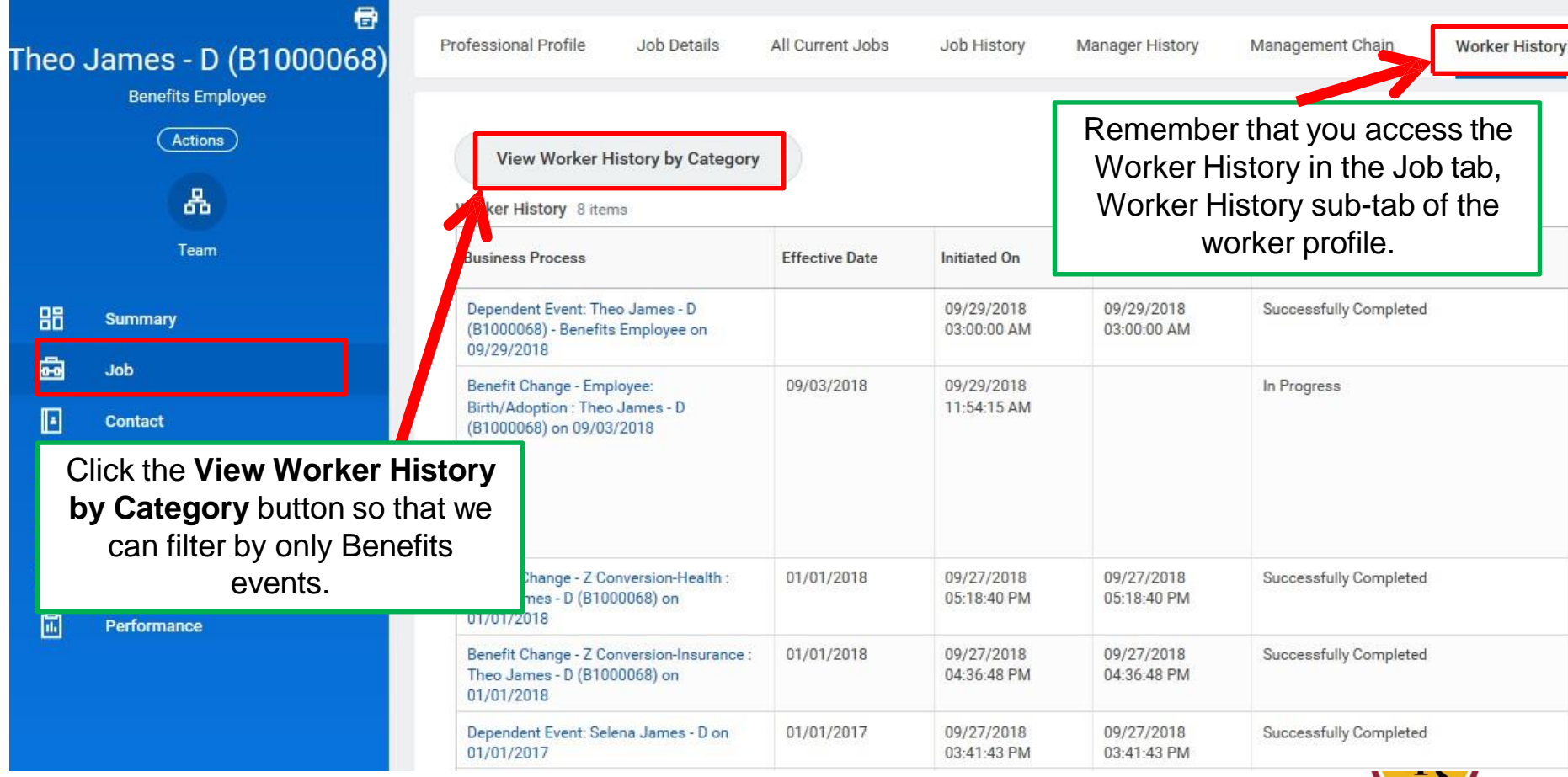

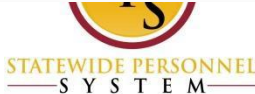

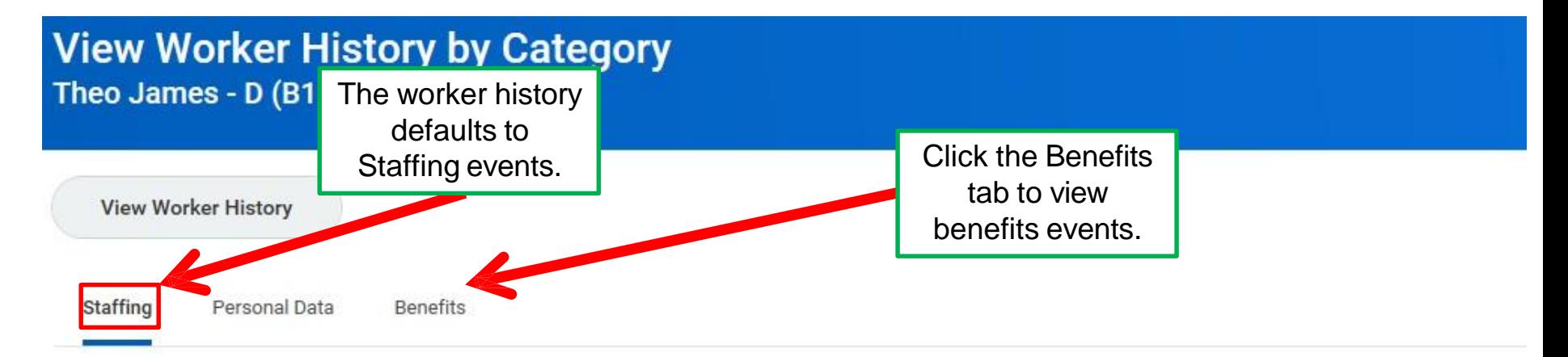

Hire History 1 item

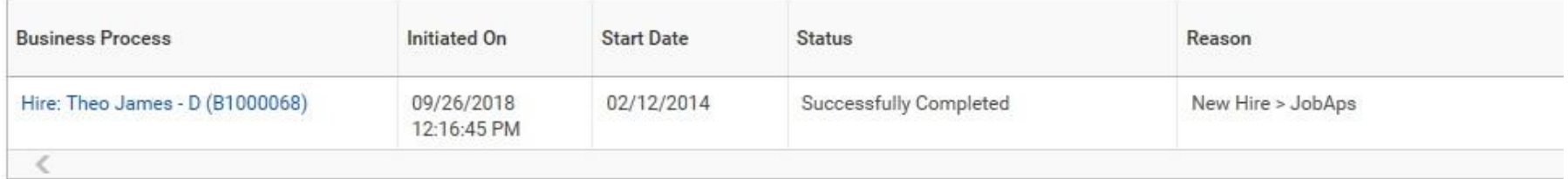

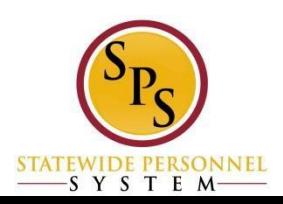

Staffing

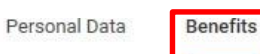

Benefits events are now selected.

Benefits 3 items

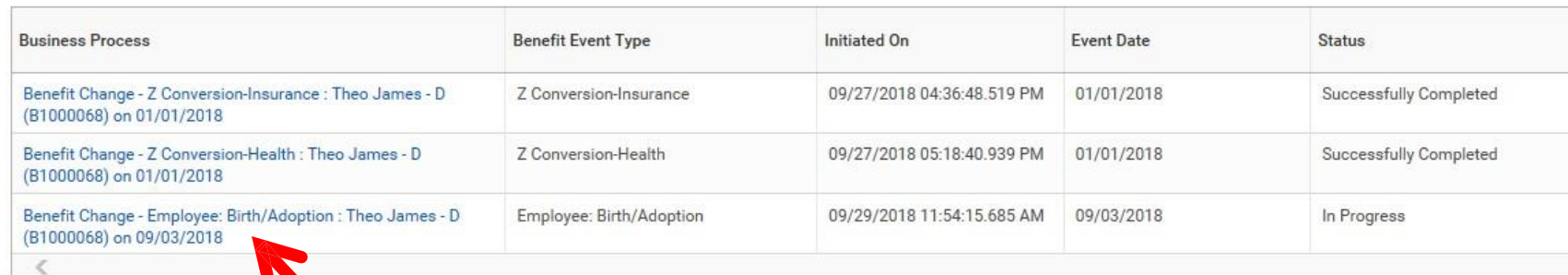

Dependents 4 items

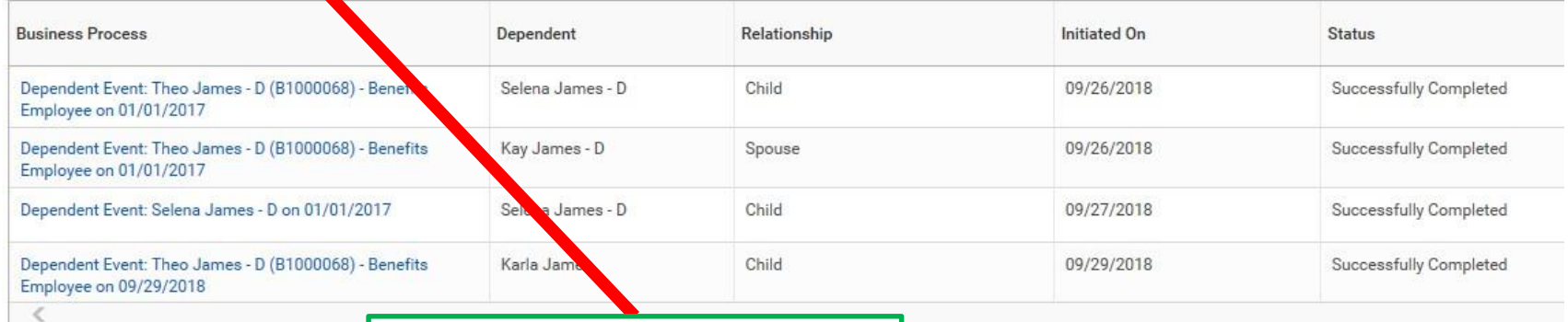

Click the benefit event for which you want to check the status.

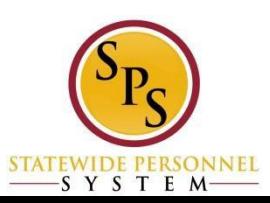

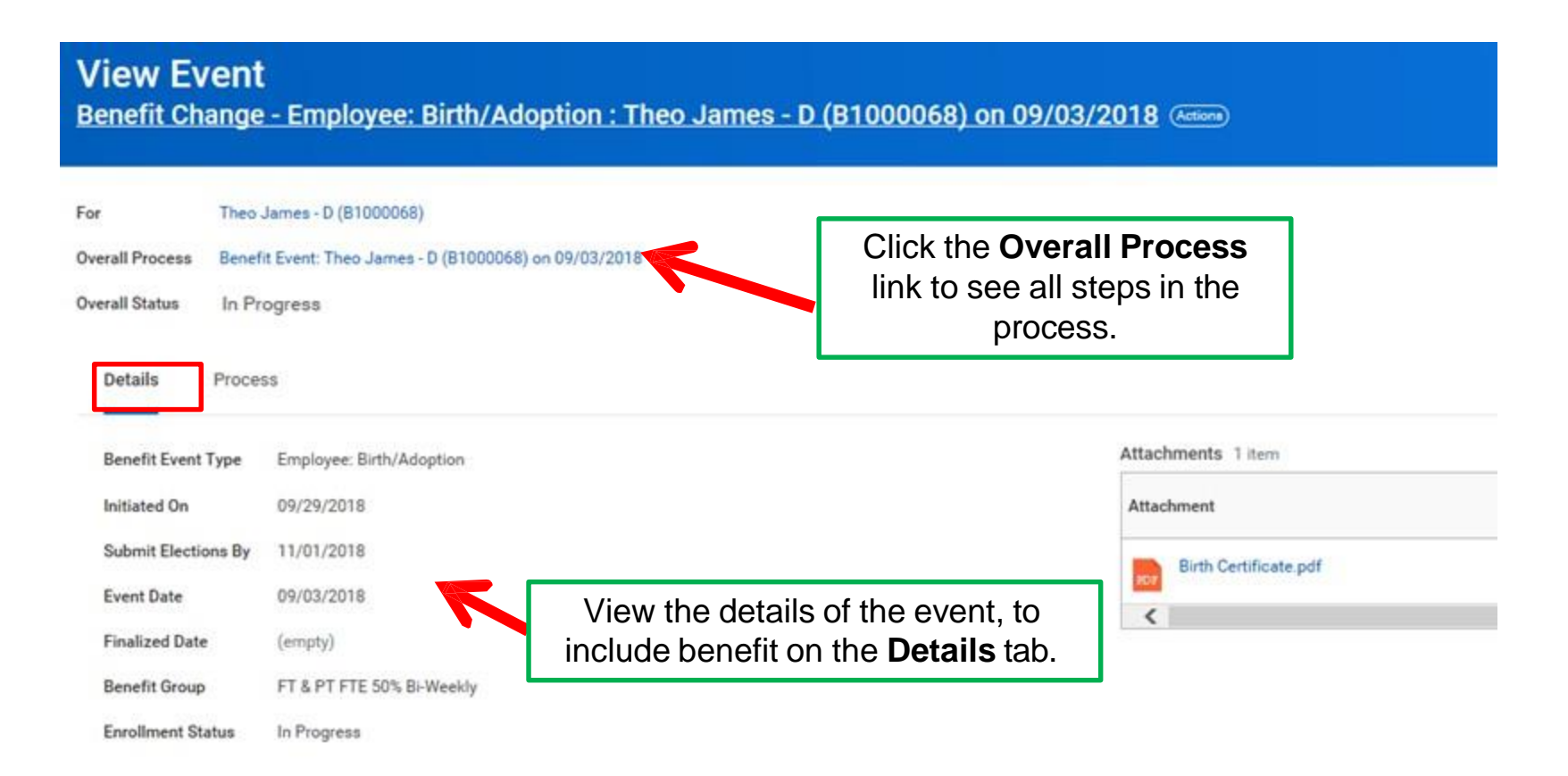

Elected Coverages 4 items

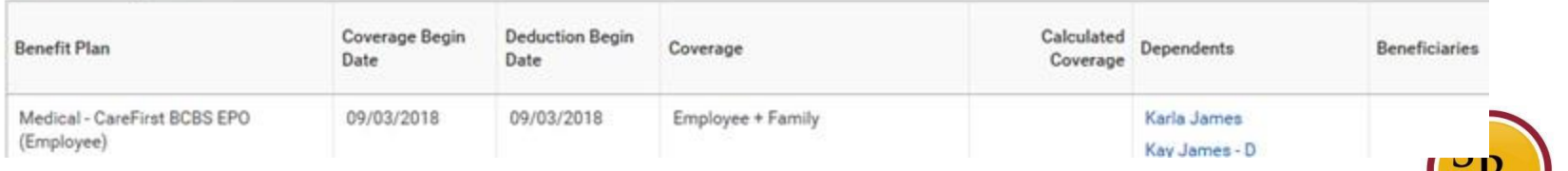

**STATEWIDE PERSON** -SYSTEM

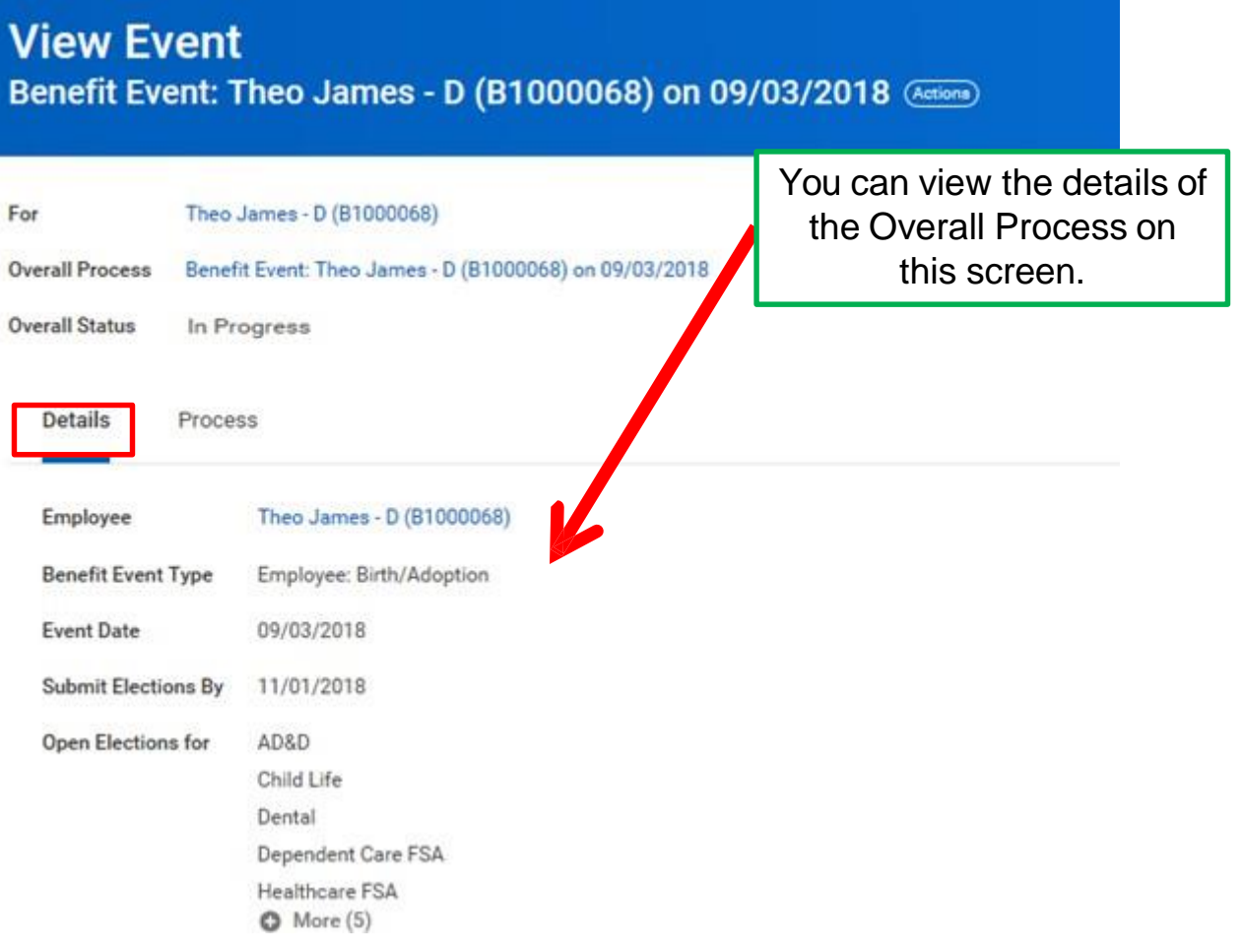

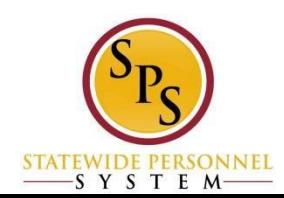

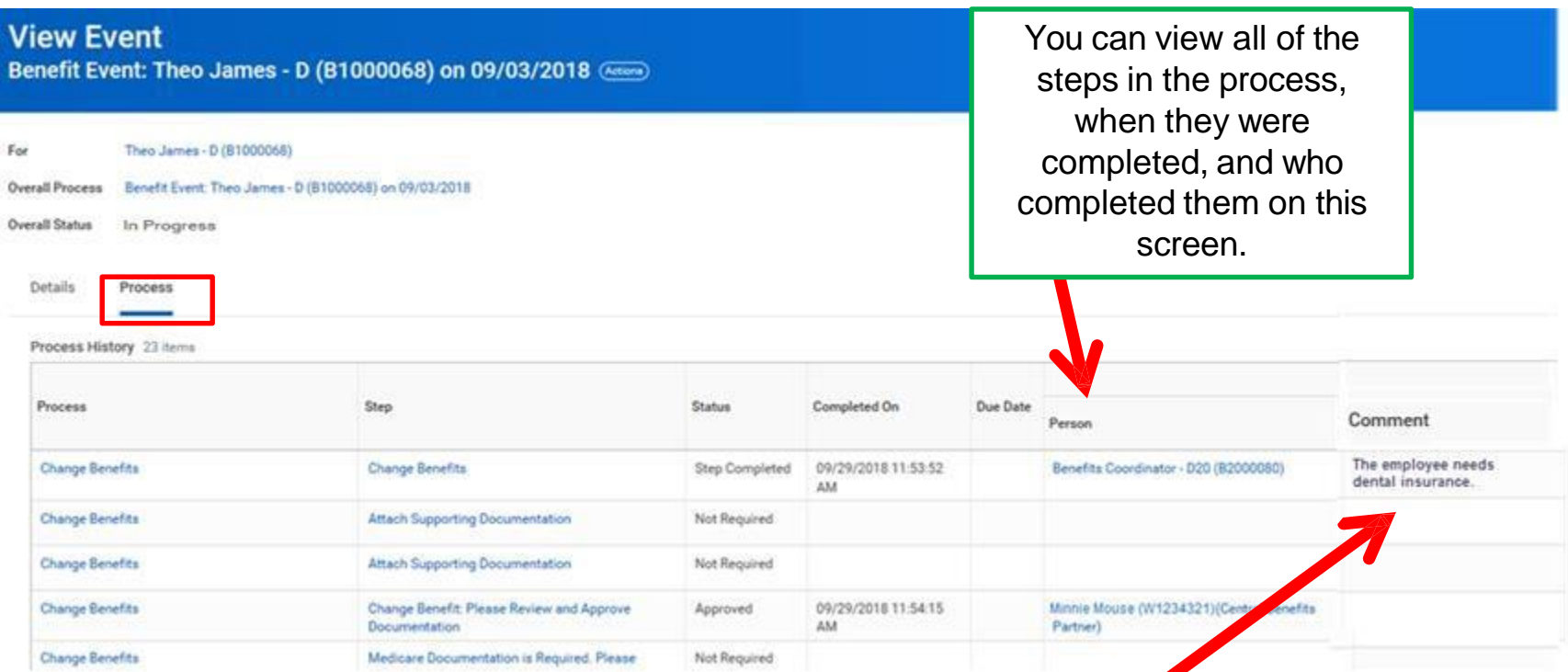

Notice in the **Comments** field there is an area where the employee, ABC or EBD can leave comments. This information will also show up on the **SPS Benefit Open Elections – Employee** report.

> **STATEWIDE PERSO** SYSTEM

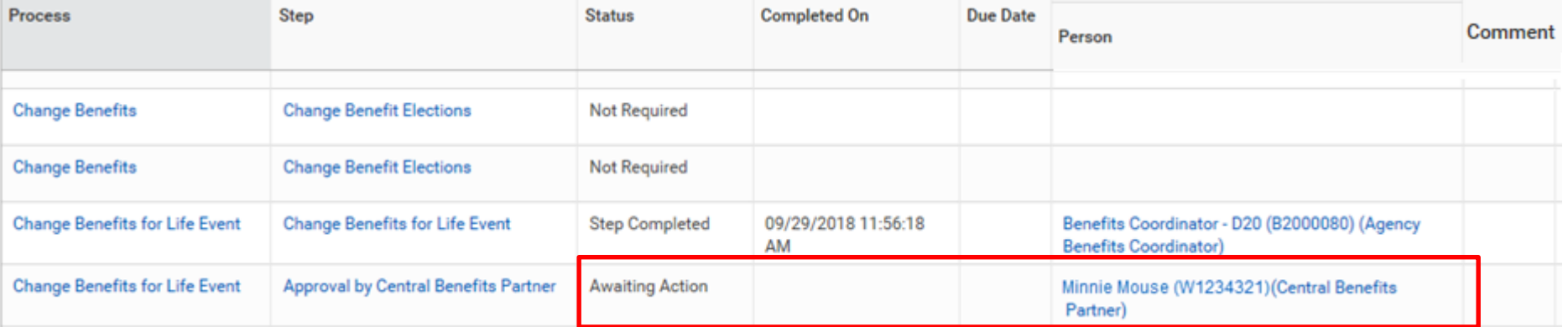

Note than as an ABC,<br>Note than the able to Note than as any me<br>you will not be able to see documentation attached by  $\frac{a}{b}$  and  $\frac{b}{b}$ attached by and<br>employee to a life event until the event is<br>until the event is approved by EBD.

Scroll down to see the rest of the steps. In this example, the event is awaiting action for the Central Benefits Partner to approve it.

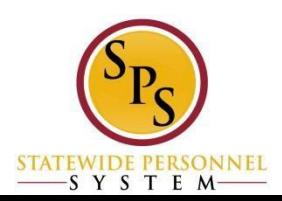

#### **Check the Status of a Life Event**

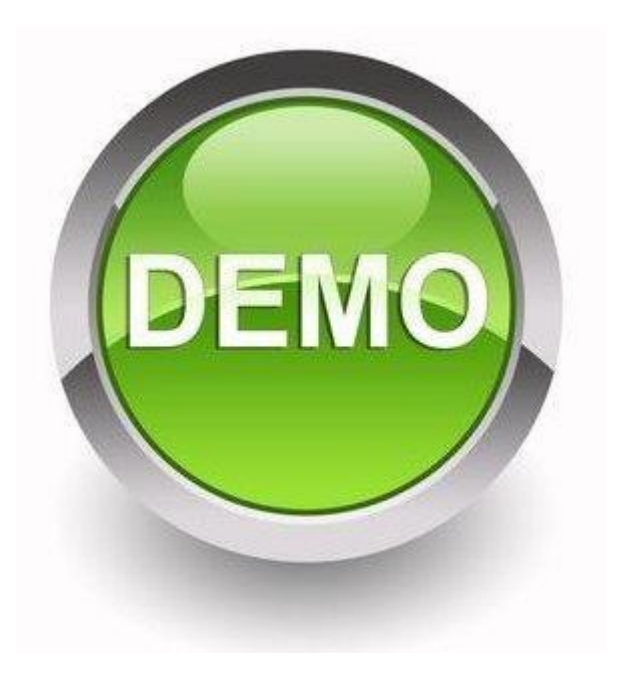

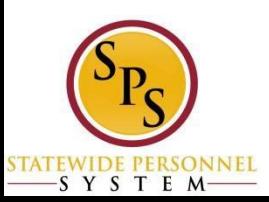

# **Duplicate Items in the Worker History**

Worker History 38 items

SYSTEM-

■ When you go to the worker history to check the status of an event and see multiple line items for the same event, this means that more than one event has been initiated.

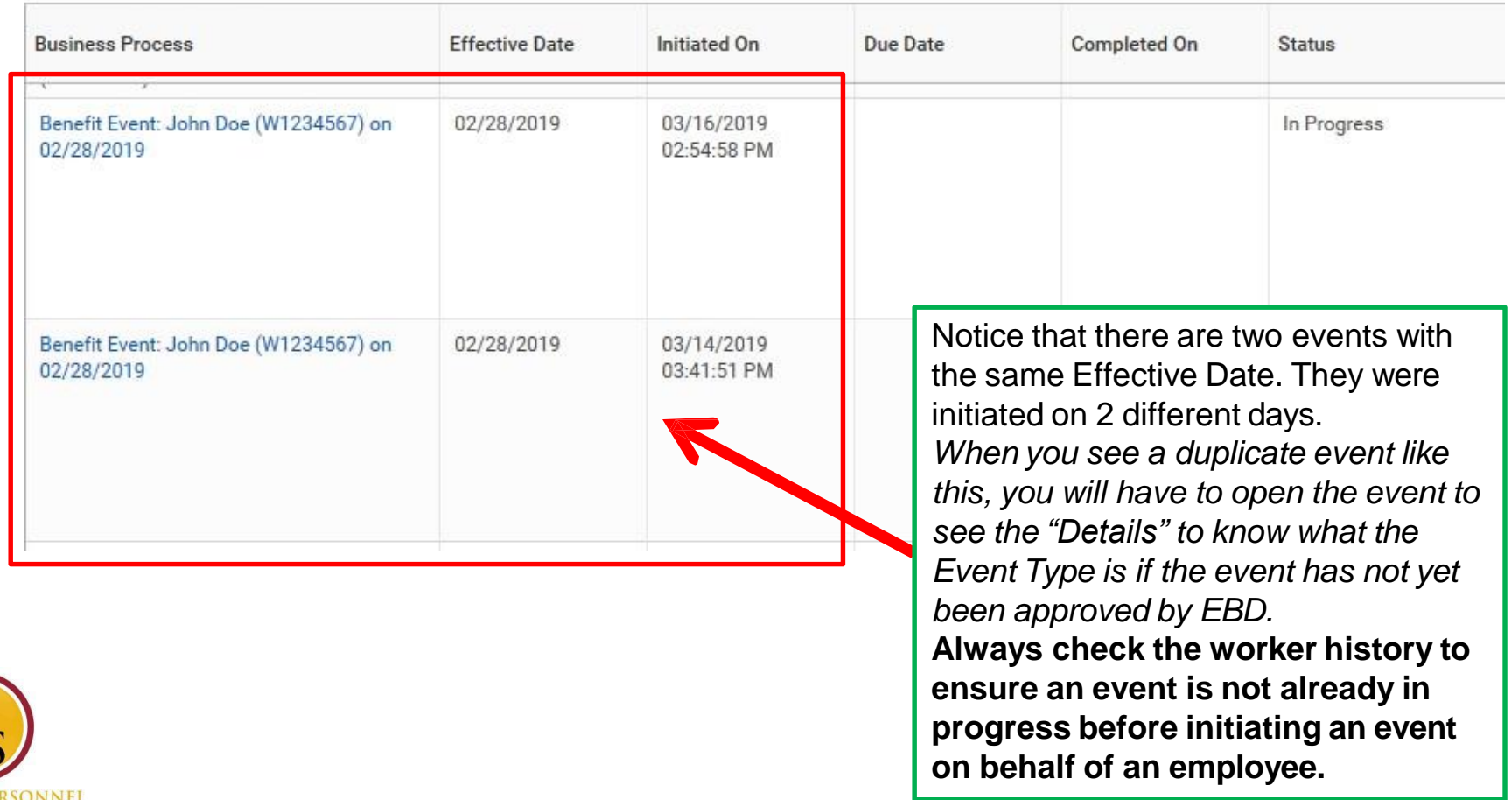

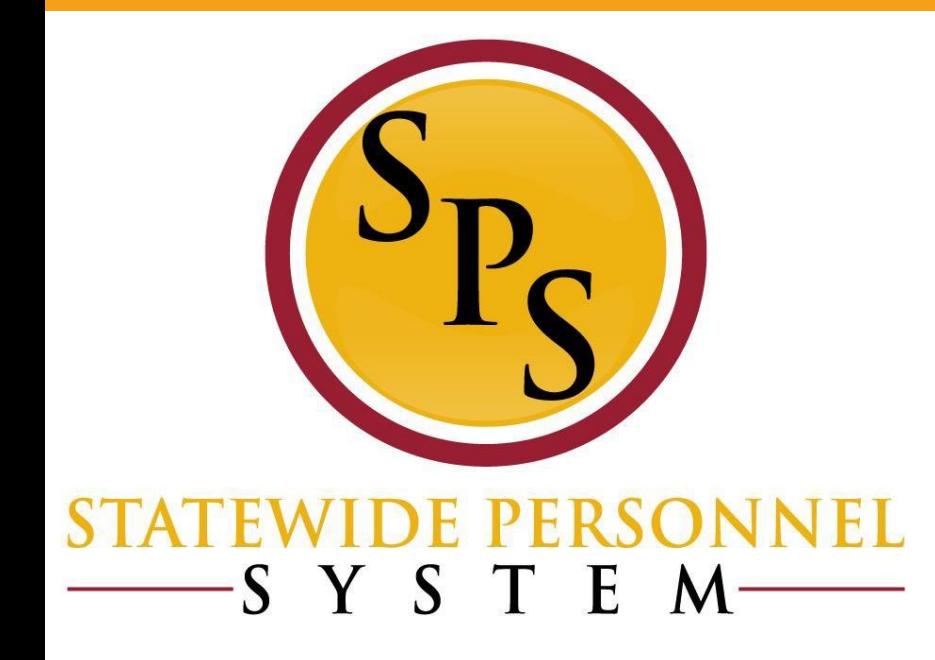

#### **Reporting Refresher**

#### **What Benefit reports are available?**

■ You can find a list of custom reports on your home page, under *Agency Benefit Reports.*

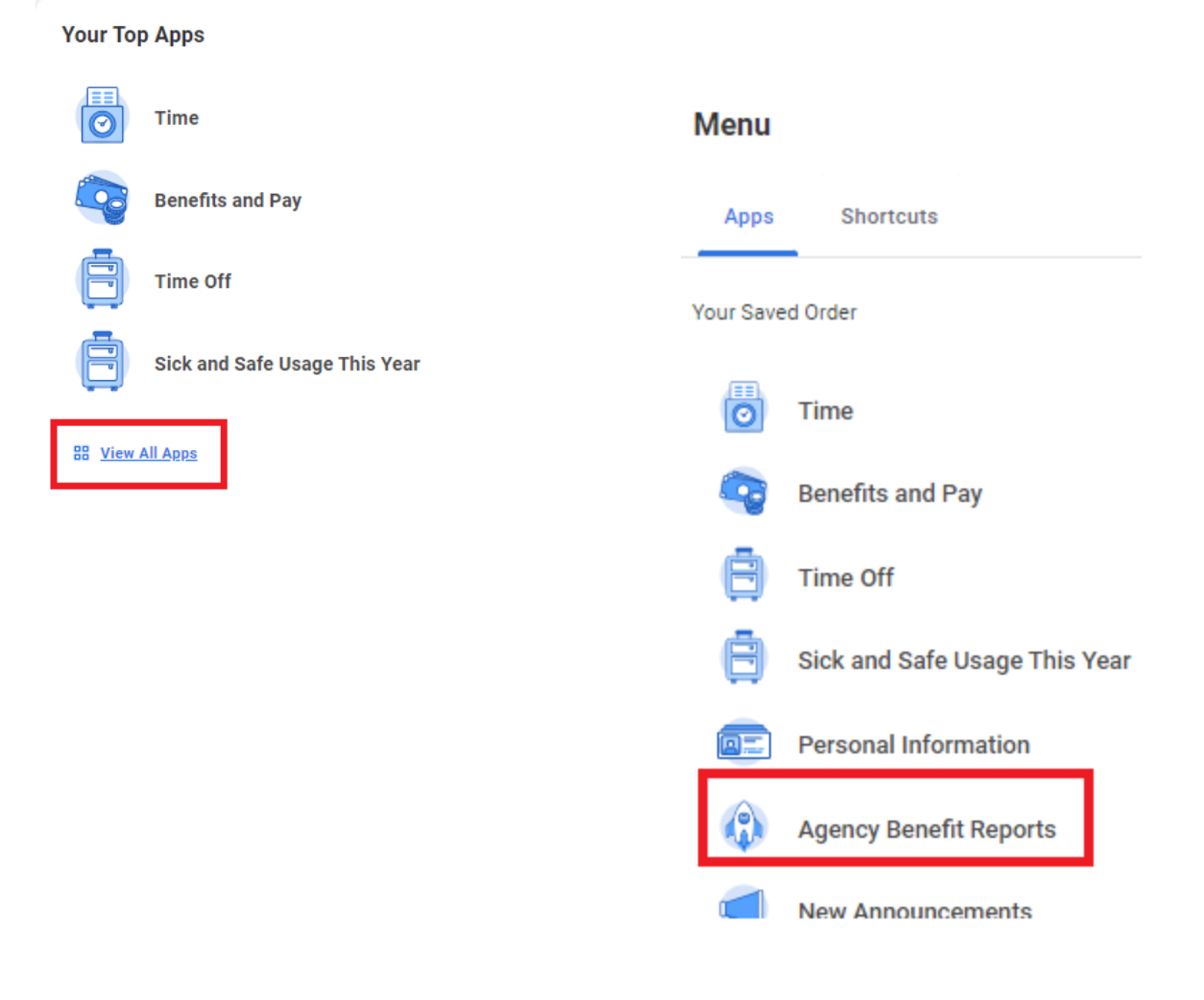

### **What Benefit reports are available? (Cont.)**

■ The name and description of the reports will display after clicking the **Agency Benefit Reports** worklet.

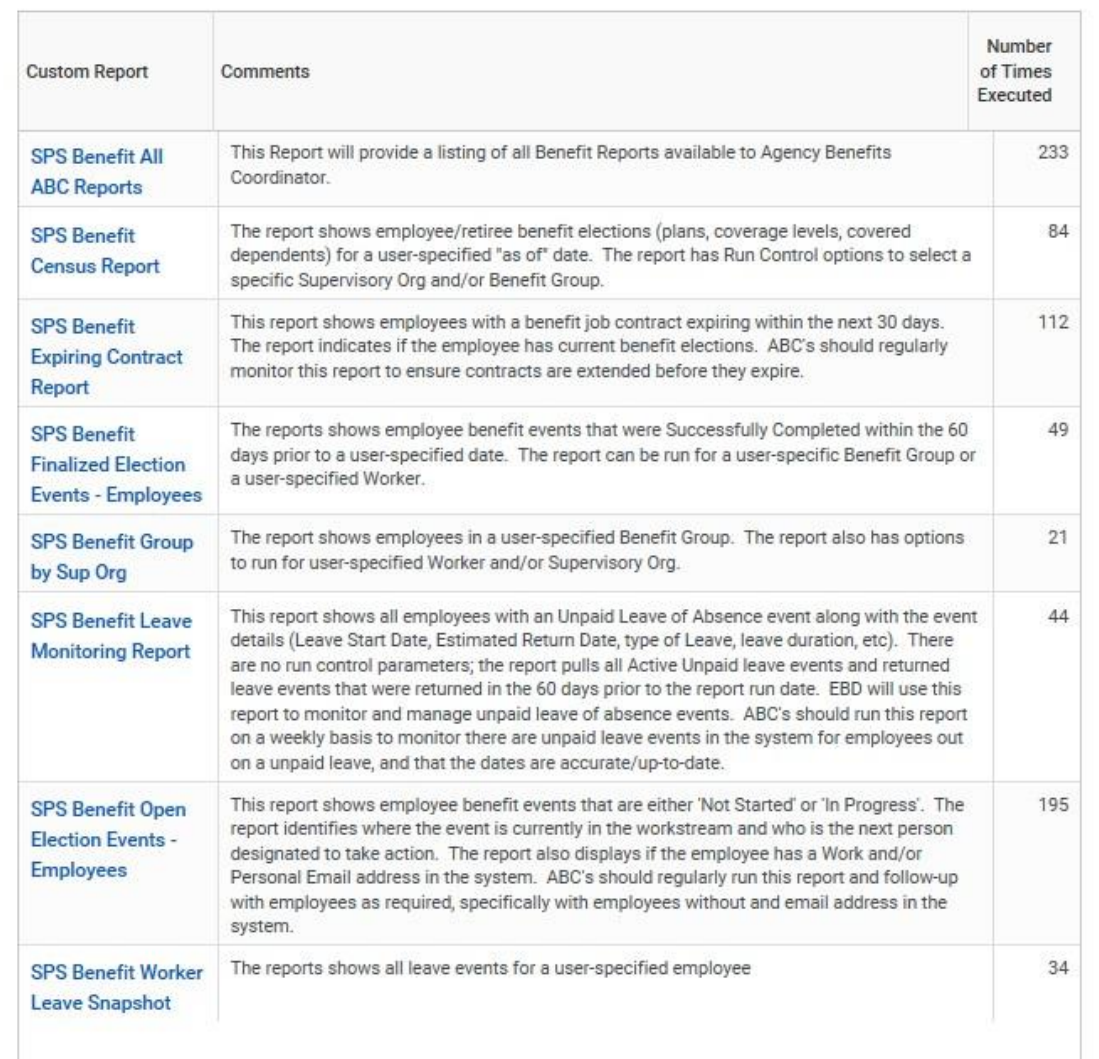

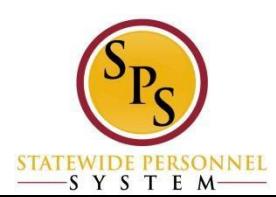

# **Running Benefits Reports**

▪ *Choose one of the below options to run a report:*

1) Click the report name from the list to run the report.

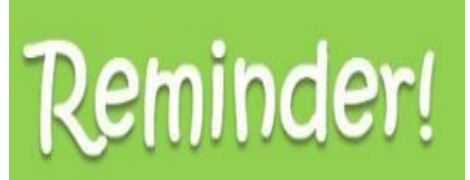

can

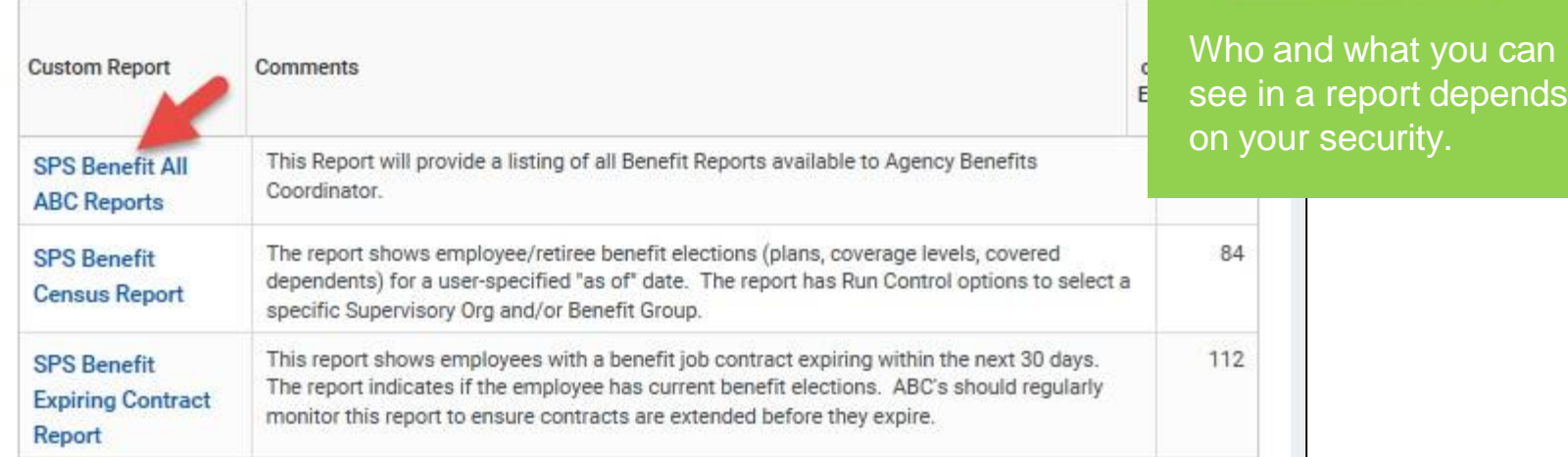

2) Enter the name of the report in the **Search** field to run the report.

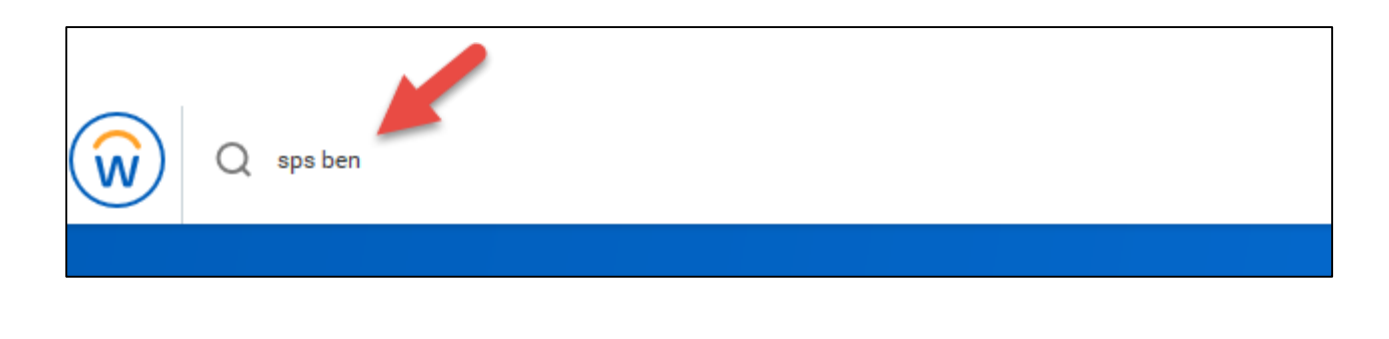

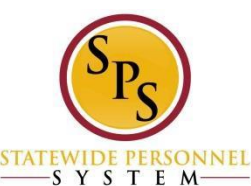

Depending on the report, Workday will prompt the user to fill in specific reporting criteria such as Benefit Group, Supervisory Organization, and Effective as of Date.

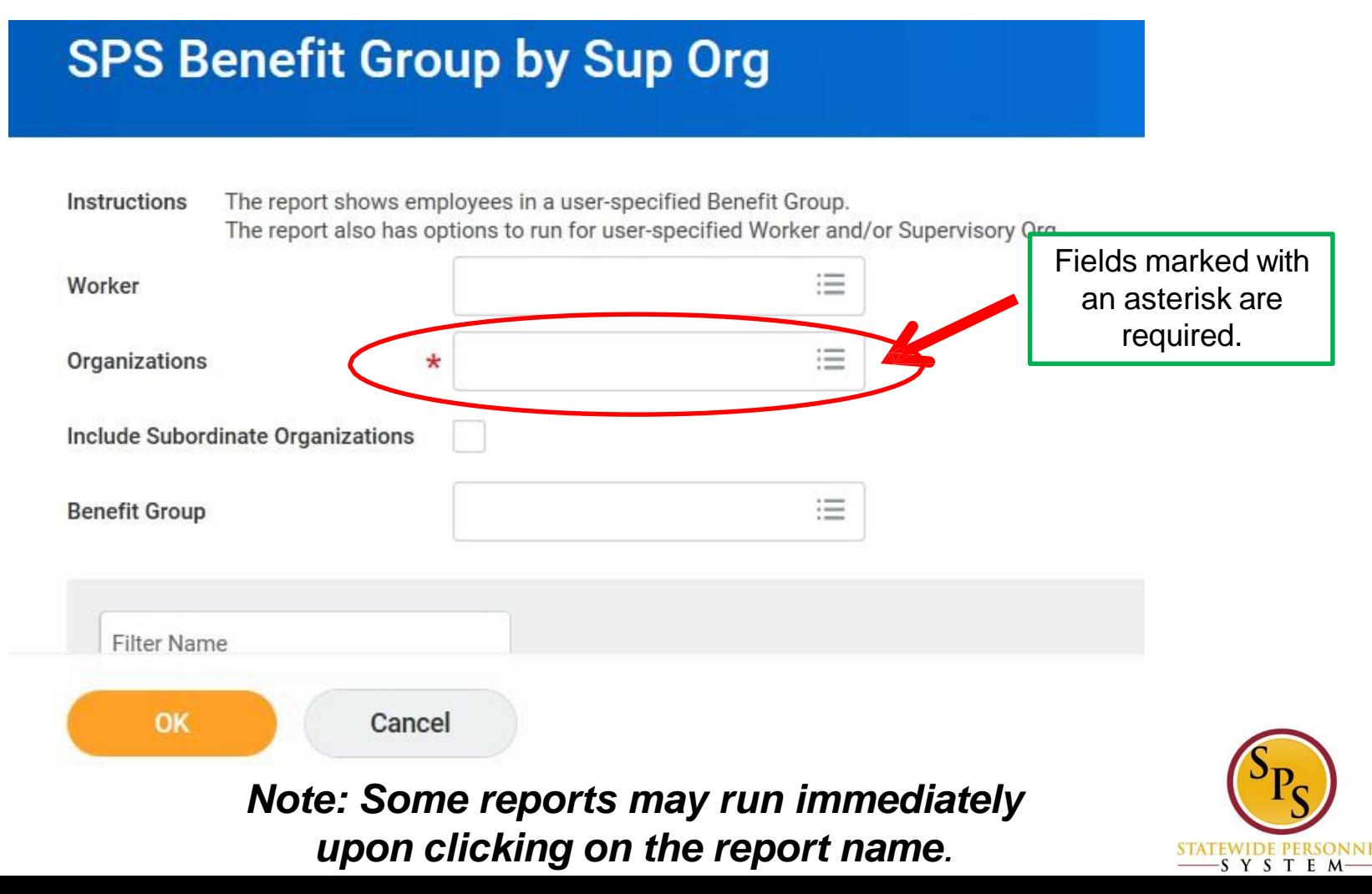

Depending on the report, Workday will prompt the user to fill in specific reporting criteria such as Benefit Group, Supervisory Organization, and Effective as of Date.

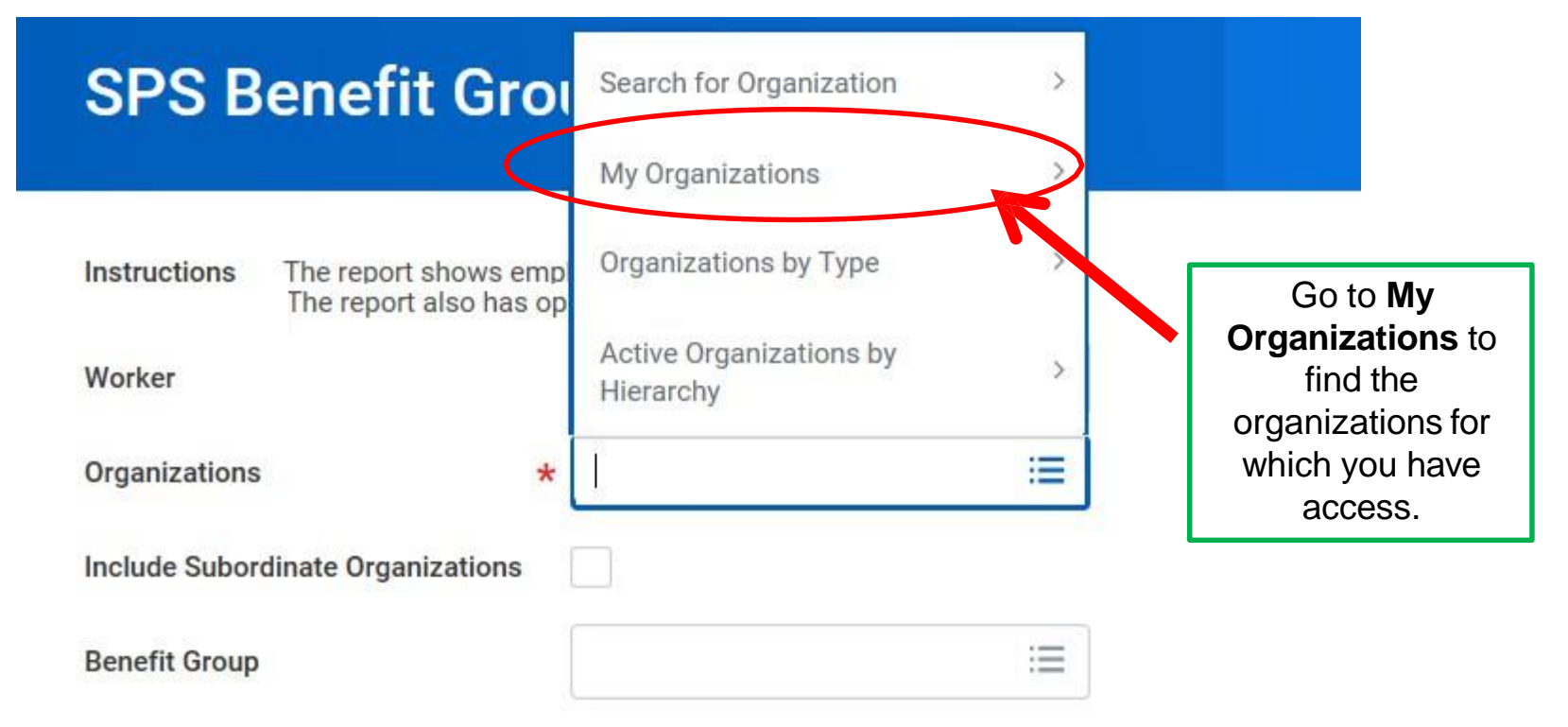

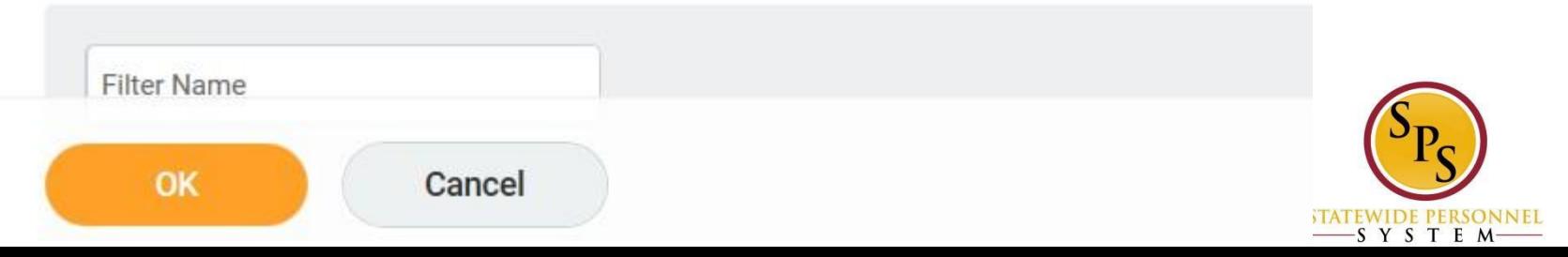

Depending on the report, Workday will prompt the user to fill in specific reporting criteria such as Benefit Group, Supervisory Organization, and Effective as of Date.

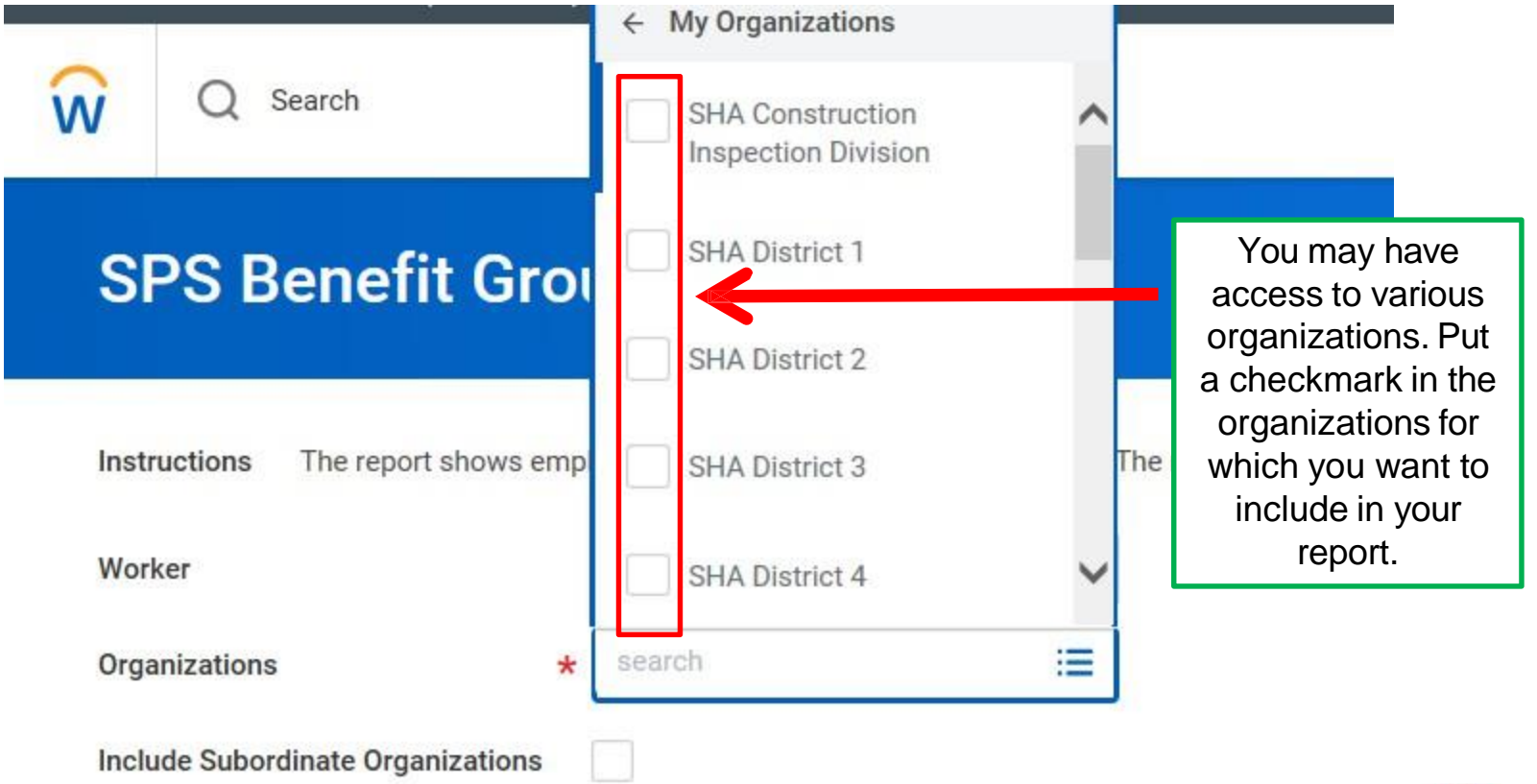

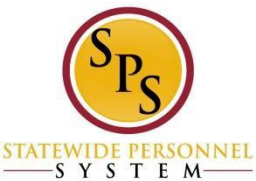

#### **SPS Benefit Group by Sup Org**

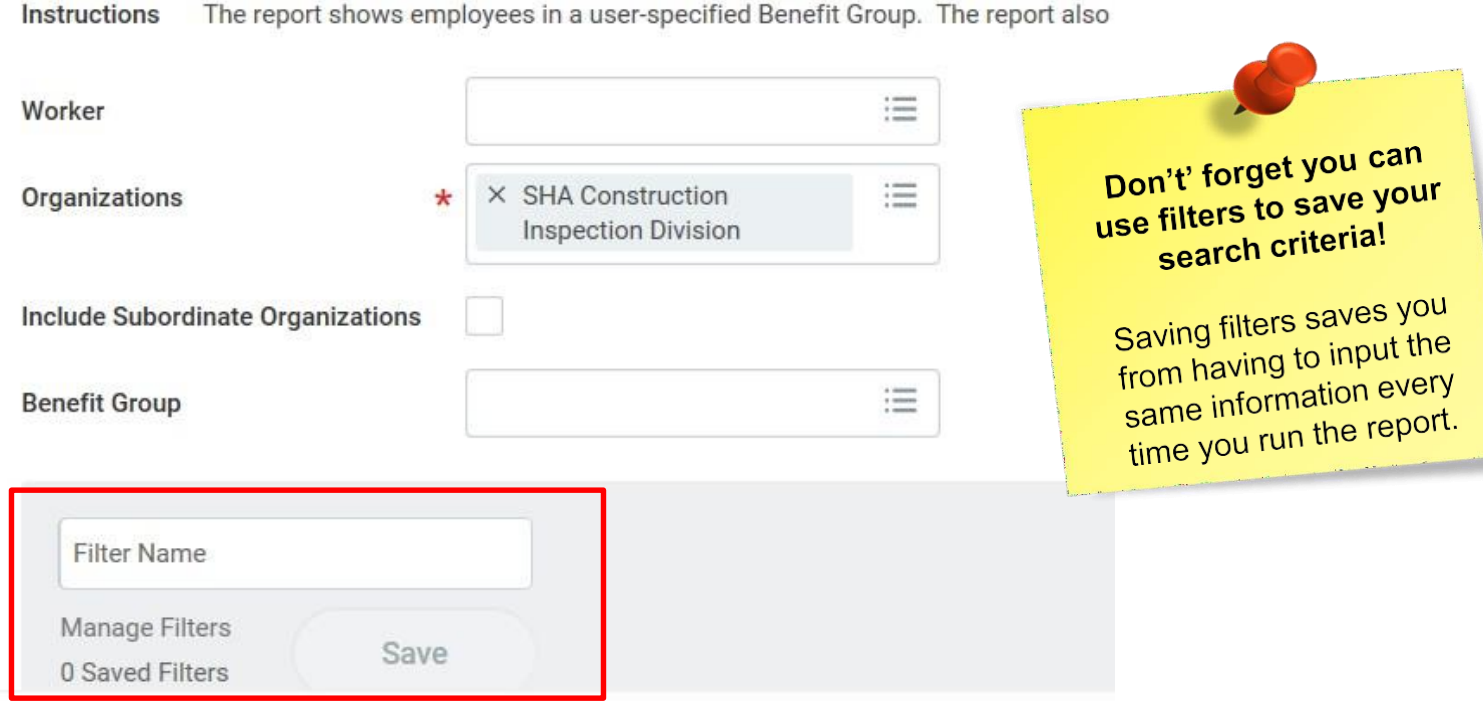

SYSTEM

To save the combination of required fields, enter a name and then click on "**Save**". You can find it the next time you run the report under "Manage Filters". Once the required fields have been completed, click **OK** to run the report. Your report will display after inputting the search criteria and clicking the Submit button.

#### **Access Reports and Create a Filter**

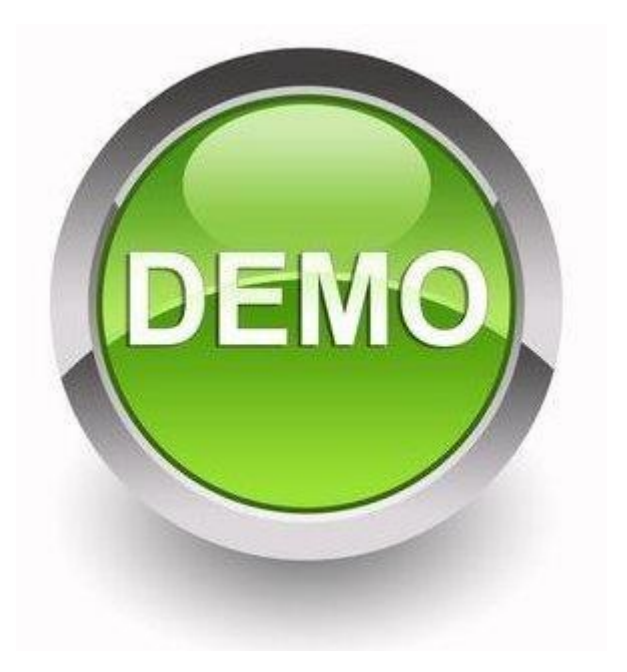

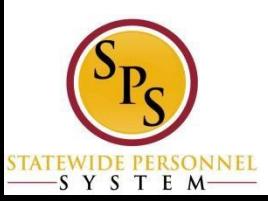

# **Viewing Reports**

#### You can view reports in several ways:

- Online
	- Sort, filter, and view in chart format
- **Export to Excel** 
	- Manipulate the data, as needed

#### **SPS Benefit All ABC Reports (Actions)**

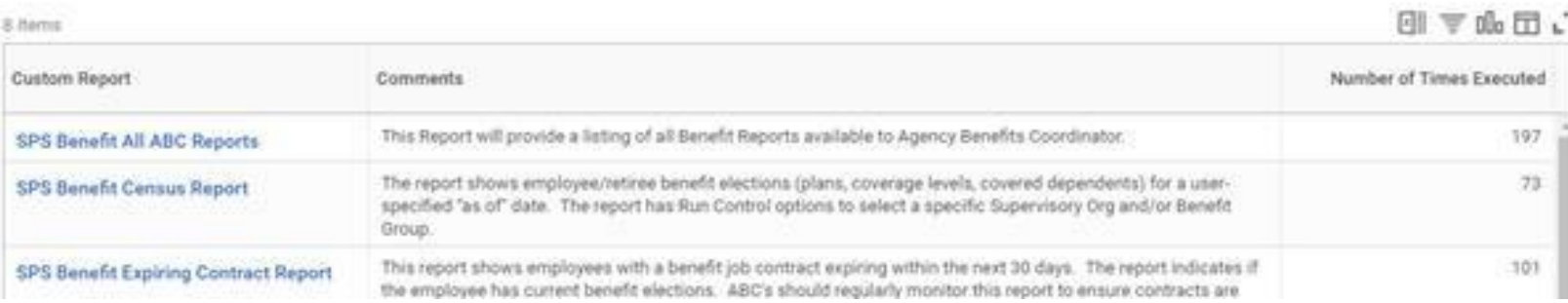

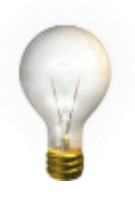

*NOTE: Data in reports real-time. This means data can change as Benefit events are completed in the system.*

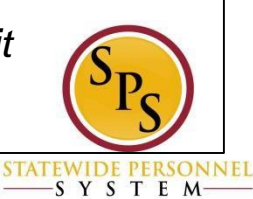

# **SPS Benefit Open Election Events - Employees**

■ The Submit Elections By Date column should be reviewed to be aware of events coming close to the end of the 60 day window.

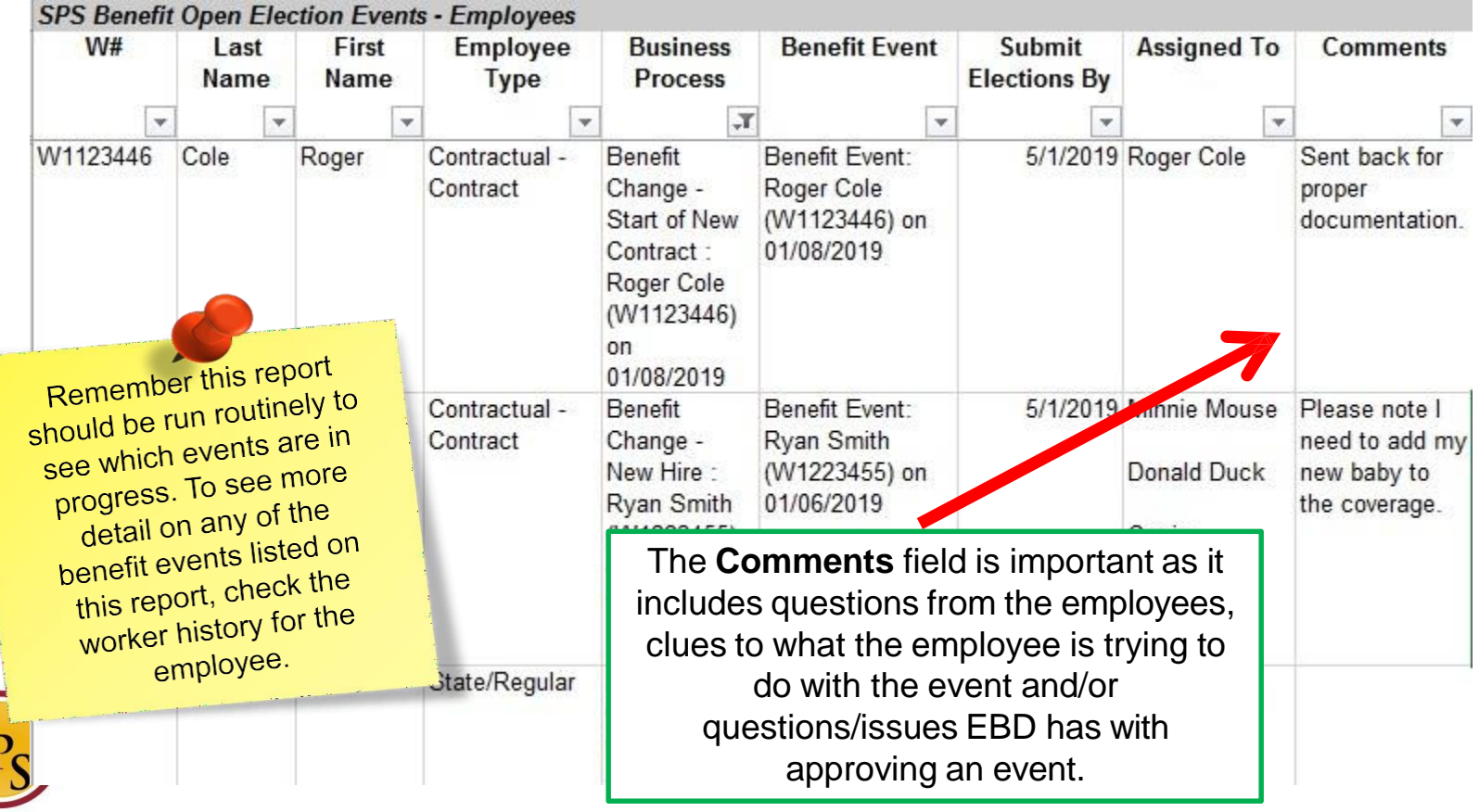

SYSTEM

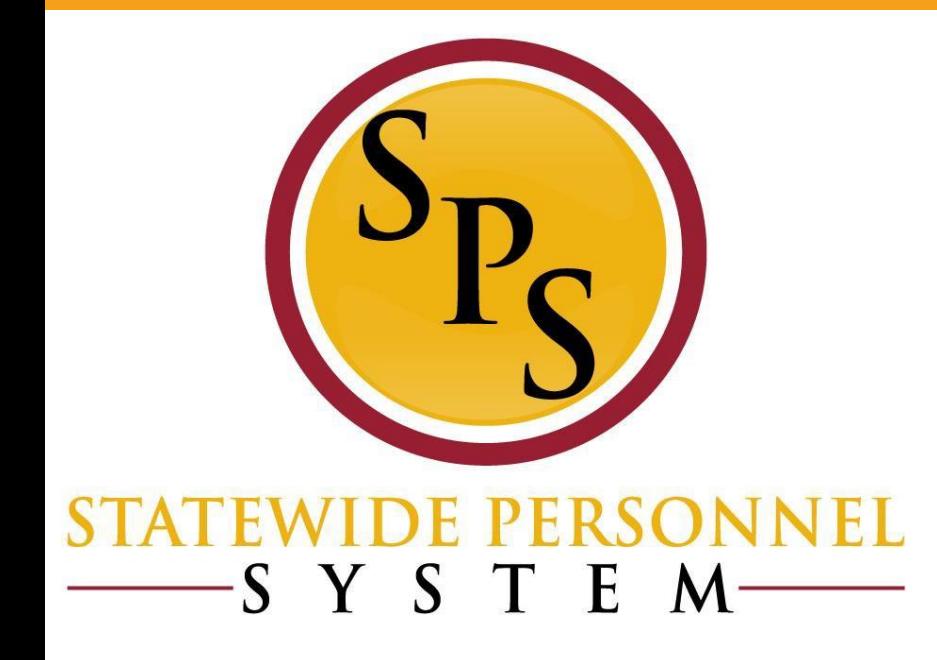

### **Training Documentation**

#### **Where Can I Find Training Documentation?**

■ Once an employee or ABC clicks the Benefits Worklet, the screen below will display.

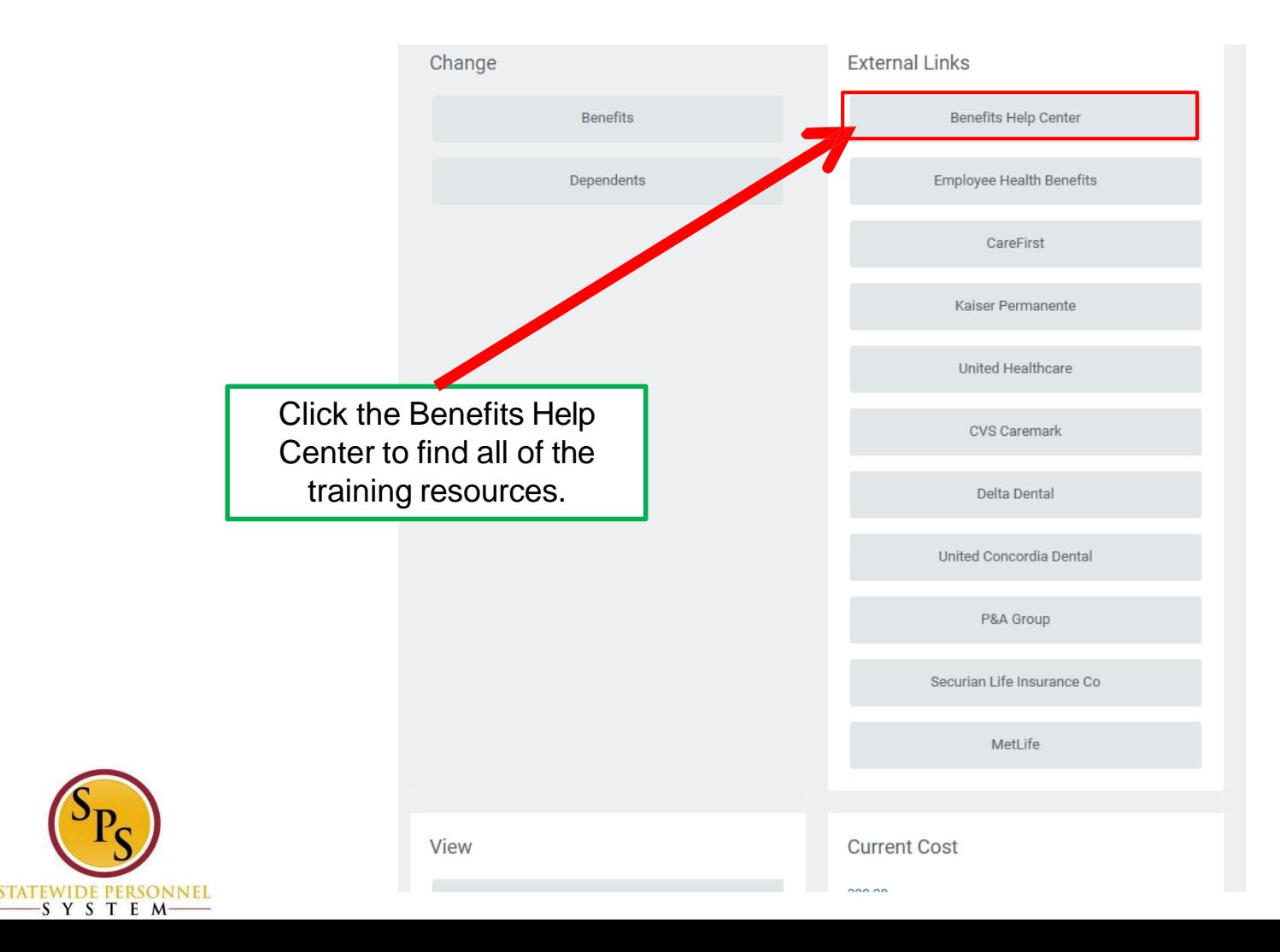

#### **Where Can I Find Training Documentation (Cont.)?**

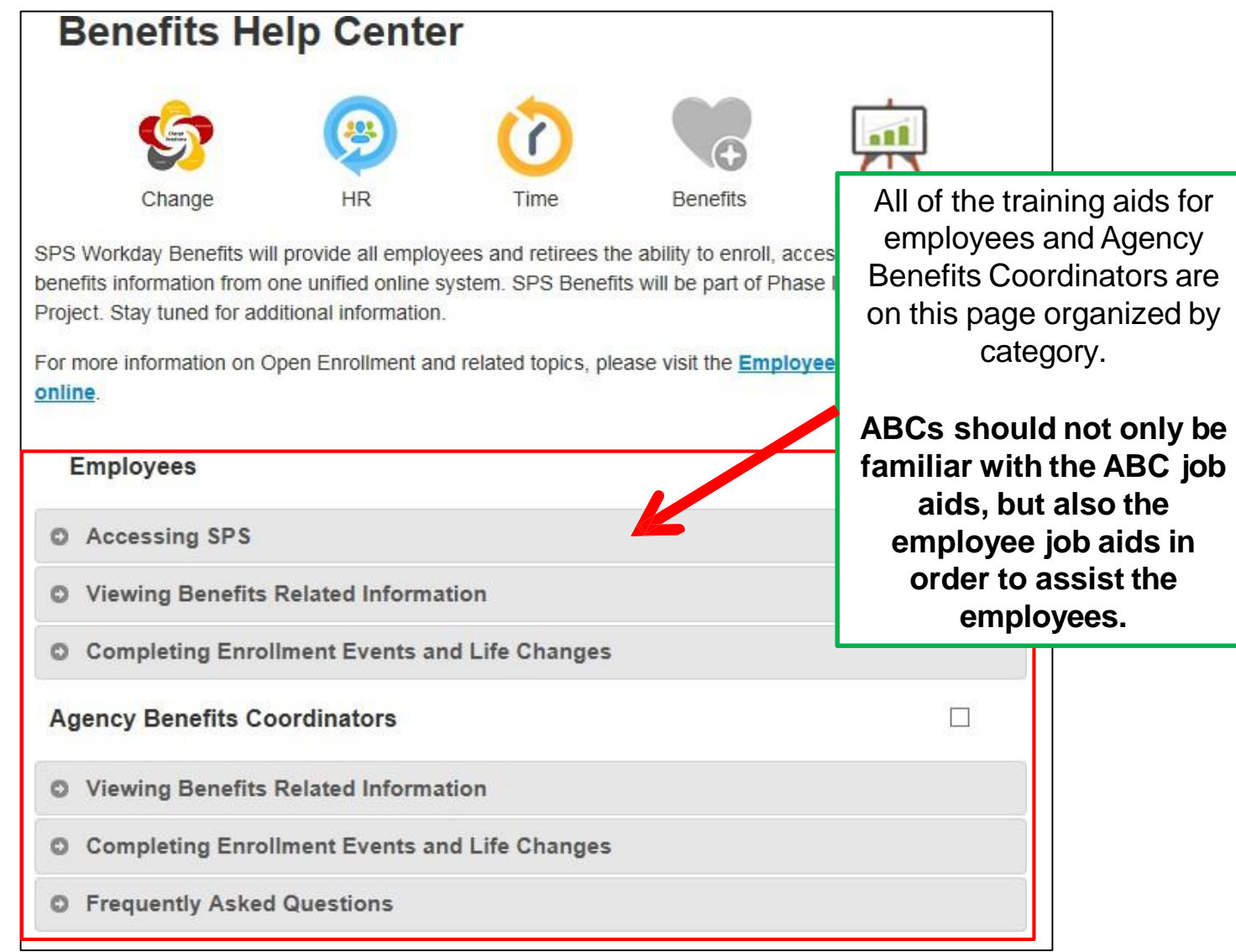

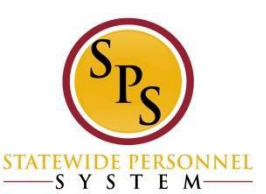

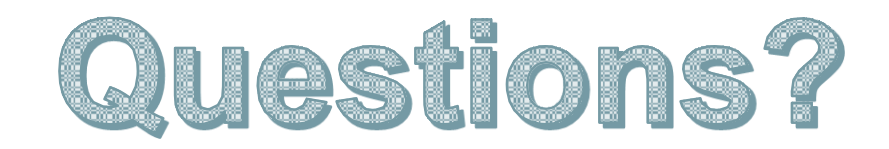

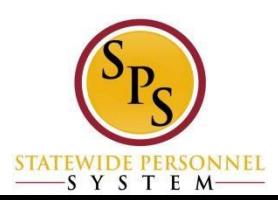

# Please remember to type your name in the Chat section to receive credit in the HUB for the webinar.

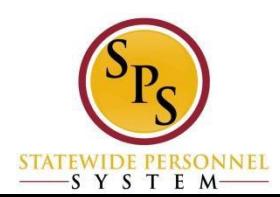

#### **Congratulations! You completed the webinar!**

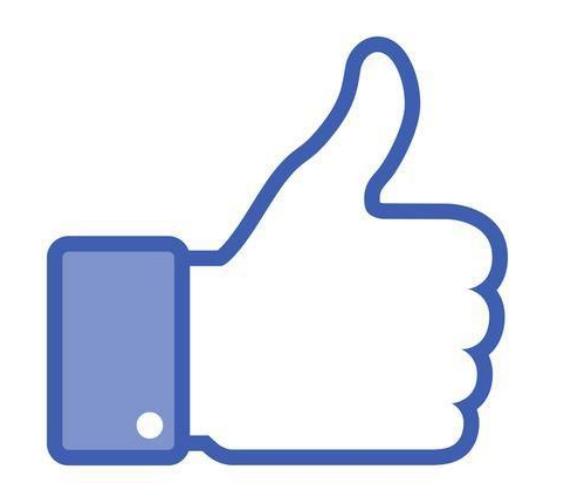

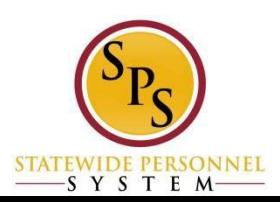